# **Arcserve Unified Data Protection 8.x** 環境構築ガイド - コンソール + 復旧ポイント サーバ -(フル コンポーネント) インストール編

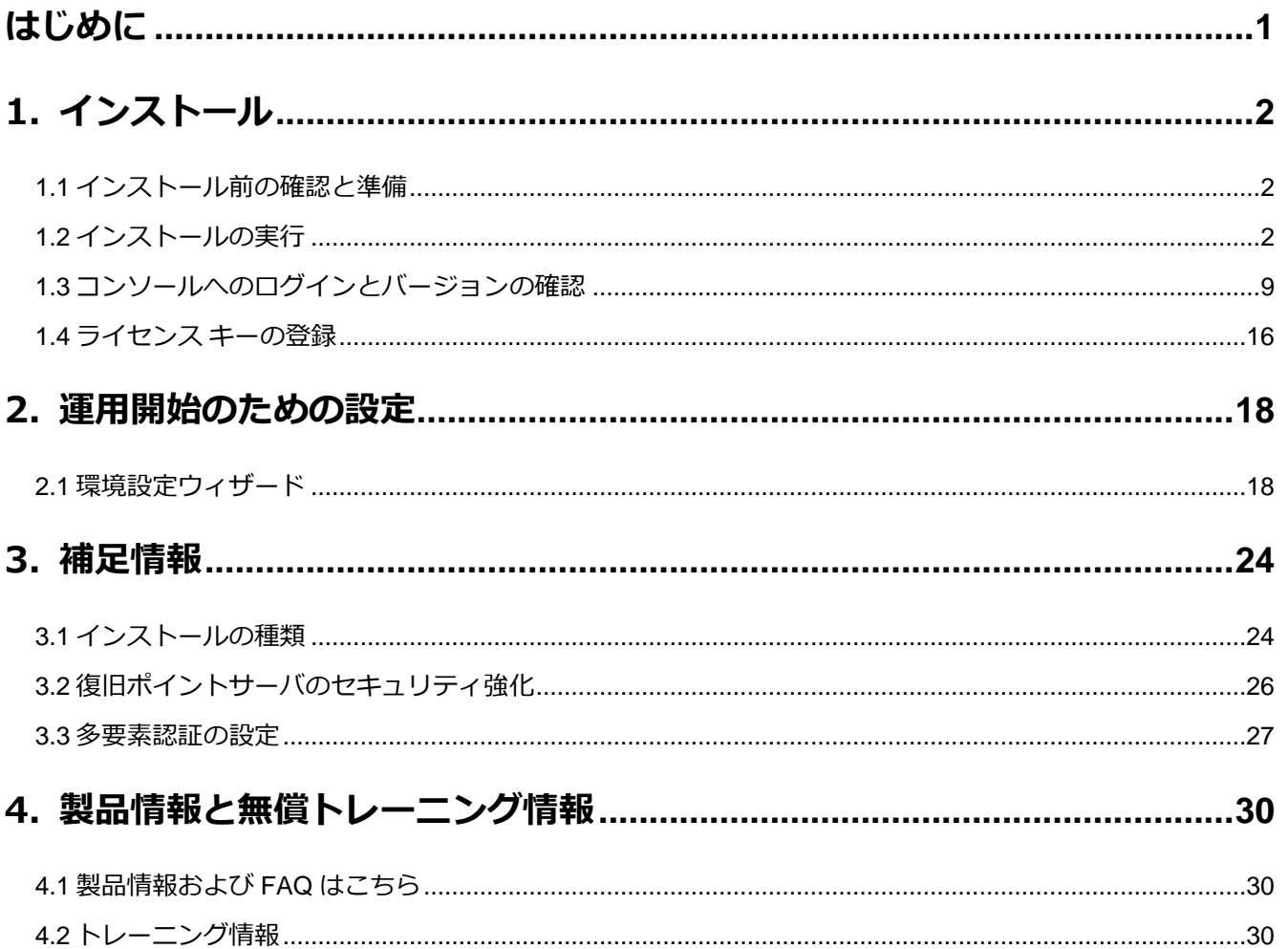

#### 改定履歴

2021年4月 Rev 1.0 リリース 2021年9月 Rev 2.0 リリース Arcserve UDP 8.1 対応およびバージョン表記("8.0" -> "8.x")変更 2022年2月 Rev 2.1 リリース Windows Server 2022 対応

### <span id="page-1-0"></span>**はじめに**

Arcserve Unified Data Protection (以降 UDP と表記) は、非常に「簡単」かつ「手頃」なディスク ベースのシステム保護 ソリューションです。単体サーバで構成される小規模なコンピューティング環境にも、複数サーバで構成される大規模なコ ンピューティング環境のニーズにも必要とされるバックアップ・リカバリ機能を提供します。

導入から運用を開始するまで、ほんのわずかな時間と設定で済むだけでなく、一度運用を始めると専門知識や手間をかける 必要がほとんどないため、バックアップ運用管理者の手薄な拠点や小規模な部門でも安心してお使いいただくことができま す。

本ガイドでは、サーバ管理やバックアップ運用経験の少ない方でも、簡単に UDP の環境構築を行っていただける よう、ステップバイステップでインストールから運用開始までの手順を説明しています。

なお、本ガイドでは以下のような環境で、UDP のすべてのコンポーネントを 1 台のサーバに構築することを想定していま すが、マシン性能によってはコンソールと復旧ポイント サーバを別マシンに分けて導入することも検討してください。導入 に必要なメモリやディスクは動作要件で確認いただけます。

<動作要件> <https://support.arcserve.com/s/topic/0TO1J000000I3pqWAC/arcserve-udp-compatibility-matrix?language=ja>

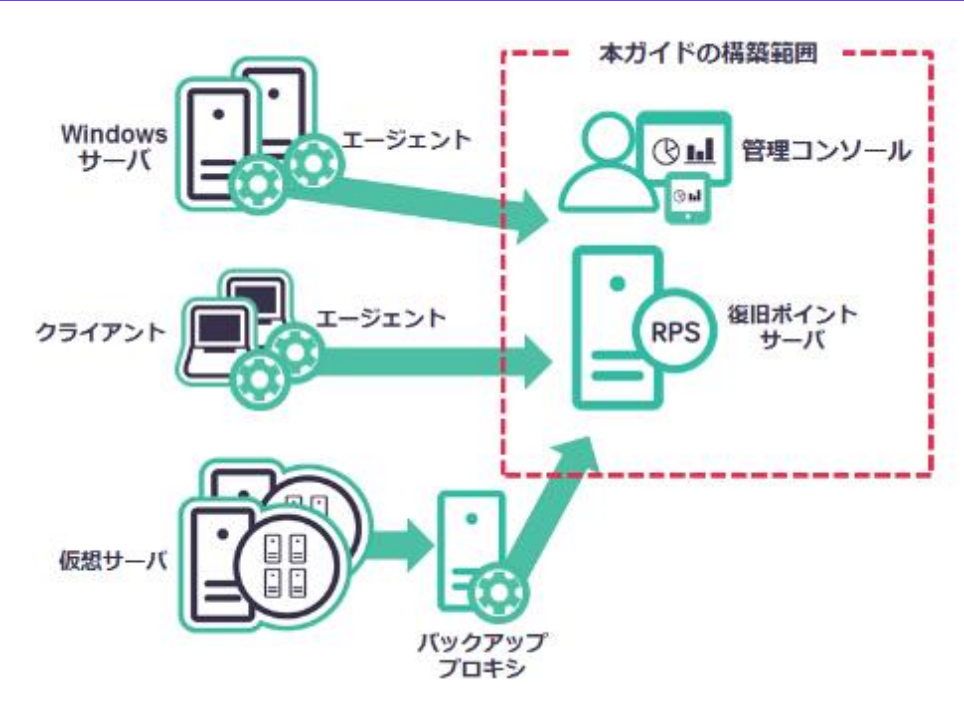

<参考> Arcserve UDP のコンポーネントについて:

- ⚫ **Arcserve UDP エージェント:**
	- バックアップおよびリストアを実行します。

#### ⚫ **Arcserve UDP 復旧ポイント サーバ (Recovery Point Server : RPS):**

バックアップ データ(復旧ポイント)を保管するデータストアを提供します。

- ※UDP エージェントが同時にインストールされます)
- ⚫ **Arcserve UDP コンソール(管理コンソール):**

バックアップ対象やバックアップ スケジュールの管理、および操作画面を提供します。 統合管理を行う場合に導入します。

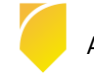

### <span id="page-2-0"></span>**1. インストール**

本ガイドでは、Arcserve UDP エージェント、Arcserve UDP 復旧ポイント サーバ、Arcserve UDP コンソール 計 3 コンポーネントをすべてインストールする手順をご説明します。 説明手順は、ご使用の環境により一部手順が異なる場合がありますのでご注意ください。 インストールの必要なディスク要件は、環境により異なりますので下記動作要件をご参照下さい。

#### Arcserve UDP 8.x 動作要件

<https://support.arcserve.com/s/article/Arcserve-UDP-8-0-Software-Compatibility-Matrix?language=ja>

※ Windows Server 2022 対応についての詳細は、以下の KB をご確認ください。 [https://support.arcserve.com/s/article/Information-about-Windows-Server-2022](https://support.arcserve.com/s/article/Information-about-Windows-Server-2022-qualification?language=ja) [qualification?language=ja](https://support.arcserve.com/s/article/Information-about-Windows-Server-2022-qualification?language=ja)

なお、旧バージョンからのアップグレードについては、以下をご参照ください。 Arcserve UDP 8.x のインストール・アップグレードについて <https://support.arcserve.com/s/article/2021033001?language=ja>

### <span id="page-2-1"></span>**1.1 インストール前の確認と準備**

#### **Microsoft .NET Framework に関する考慮事項**

Arcserve UDP コンソールはデフォルトデータベースとして、Microsoft SQL Server 2014 Express SP2 (UDP 8.0) または、Microsoft SQL Server 2014 Express SP3 (UDP 8.1) を利用するため、Microsoft .NET Framework 4 以上 が必要です。

ただし、先進認証を使用する Microsoft 365 のバックアップを行う場合は、Microsoft .Net Framework 4.7.1 以上 (※)が必要になります。詳細は、上記動作要件をご参照ください。

※ Arcserve UDP 8.1 の場合は、Microsoft .Net Framework 4.7.2 が自動的に適用されます。

### <span id="page-2-2"></span>**1.2 インストールの実行**

(1) [インストールの開始]

Arcserve UDP をインストールするコンピュータに、Administrator または、Administrators グループのユーザ でログオンします。「Arcserve Unified Data Protection」 インストール メディアをセットし、[setup.exe] を 実行します。セットアップ ウィザードが開始されます。

[※ダウンロードし](https://support.arcserve.com/s/article/Arcserve-UDP-8-0-Download-Link?language=ja)た Arcserve Unified Data Protection.exe からもインストール可能です。

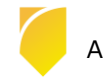

Rev:2.1

[セットアップ言語の選択]

[Japanese / 日本語] を確認し、[OK] をクリックします。

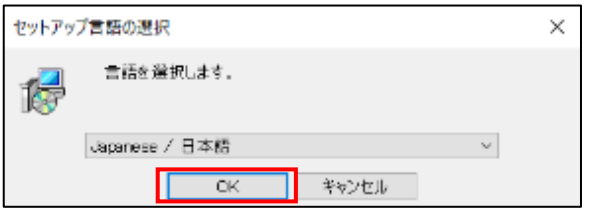

この際、Microsoft Visual C++ 2019 再頒布可能パッケージおよび関連する KB をインストールするメッセー

#### ジが表示される場合があります。

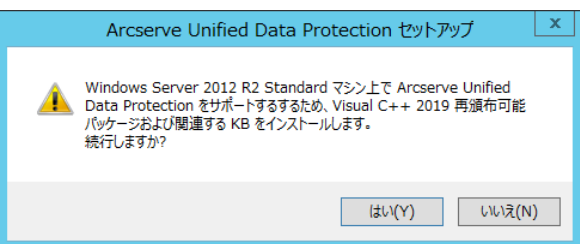

導入環境がインターネットに接続できる環境である場合、[はい] を、未接続環境では「いいえ」をクリックし てインストールを継続してください。既に最新の Microsoft Visual C++ 2019 再頒布可能パッケージがインス トールされている場合を除き、上記ダイアログで「はい」、「いいえ」のどちらを選択しても Microsoft Visual C++ 2019 再頒布可能パッケージがインストールメディアからインストールされます。

[使用許諾契約]

使用許諾契約を読み、同意する場合は [使用許諾契約に同意します] を選択し [次へ] をクリックします。

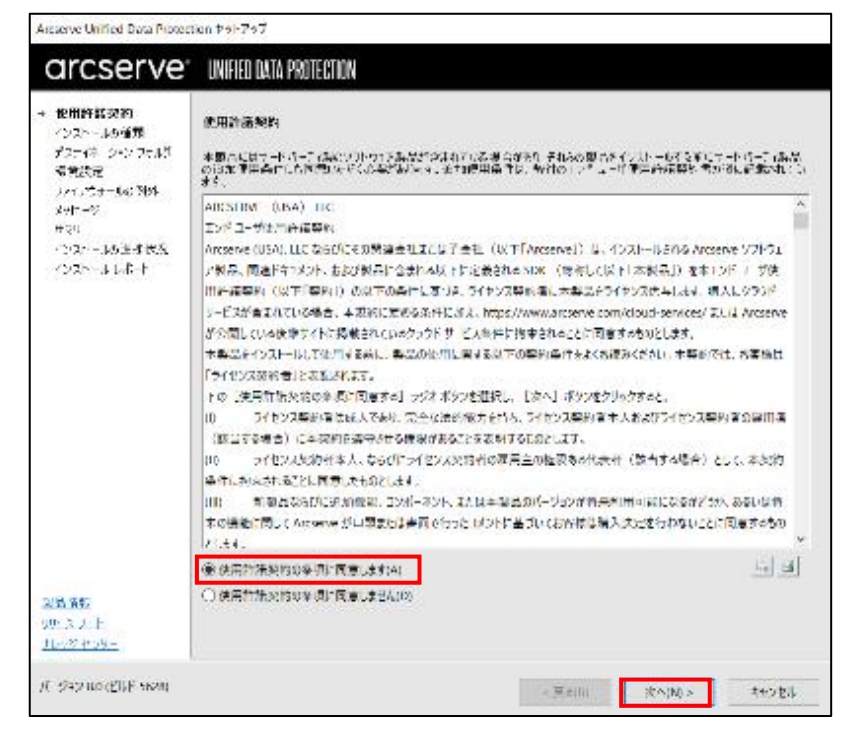

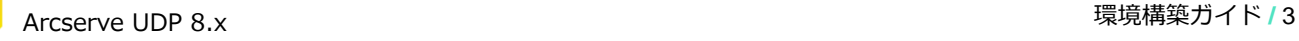

[インストール タイプの選択]

[インストールするコンポーネントの選択] で、[Arcserve Unified Data Protection – フル] を選択し、[次へ] を クリックします。

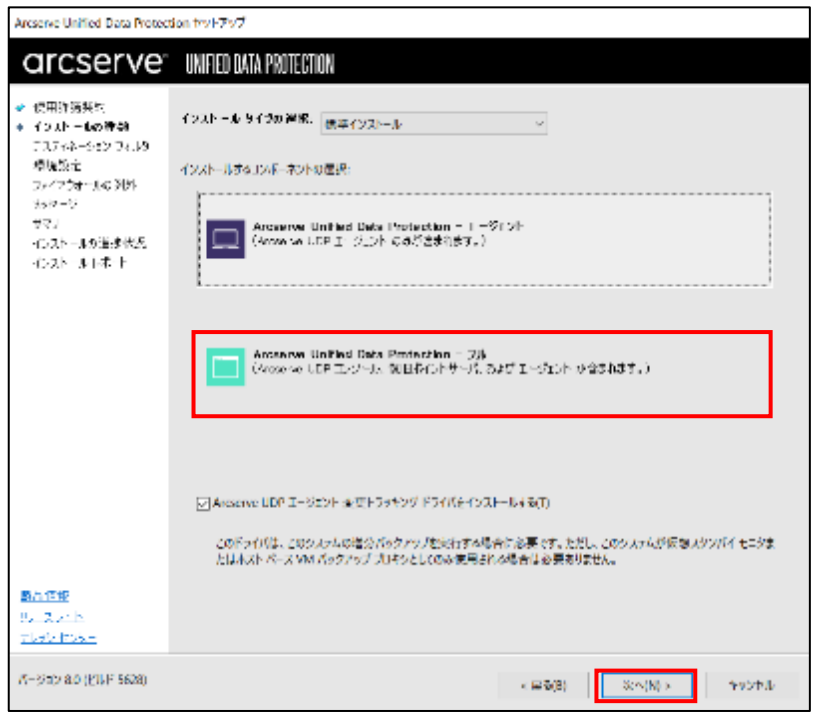

※インストールするコンポーネントを個別指定したい場合は、3.[補足情報](#page-24-0) を参考に [インストール タイプの選択] メニューで [高度なインストール] を選択し、必要なコンポーネントを指定します。

[デスティネーション フォルダの選択]

インストール先フォルダを確認し、[次へ] をクリックします。

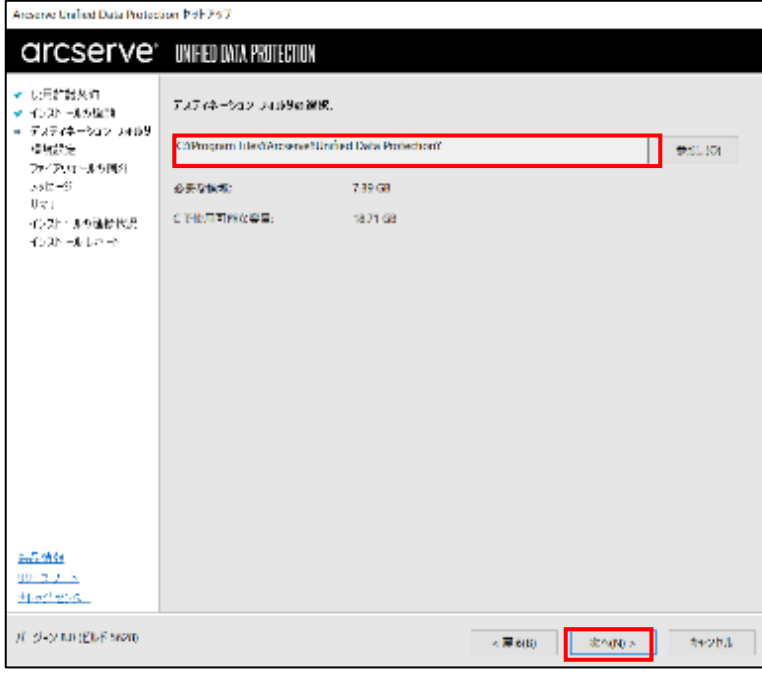

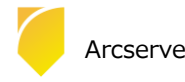

Rev:2.1

[環境設定]

使用するプロトコルを「HTTPS」または「HTTP」から選択します。また、ブラウザでリモート管理を行うための ポート番号を確認します。デフォルトで設定されるポート番号はエージェントが「8014」、コンソールが 「8015」です。ここで登録したポート番号を使用して UDP を操作します。(本ガイドでは「HTTPS」(デフォル ト) を選択しています)UDP で使用する Windows 管理者の名前 [ユーザ名] を確認し、[パスワード] を入力し、 [次へ] をクリックします。

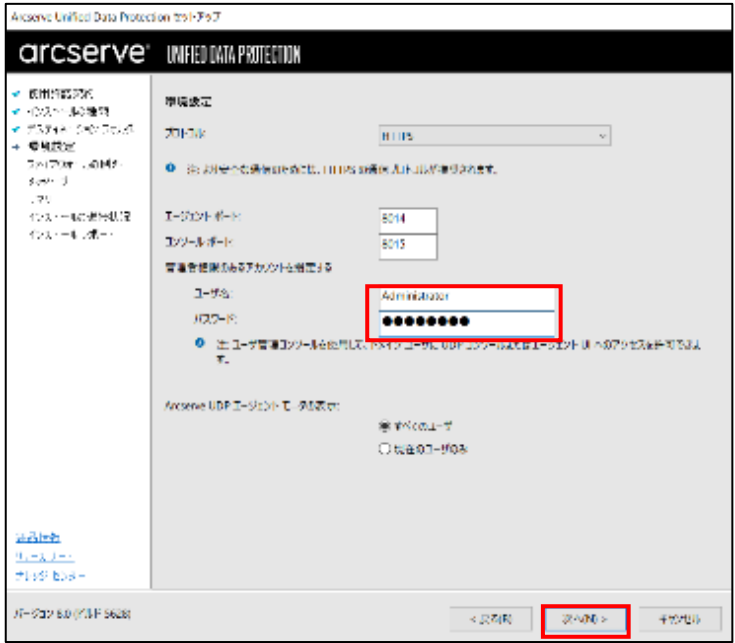

[データベースの設定]

UDP が使用するデータベースを設定します。標準では製品に添付された Microsoft SQL Server 2014 Express がインストールされます。内容を確認し、[次へ]をクリックします。

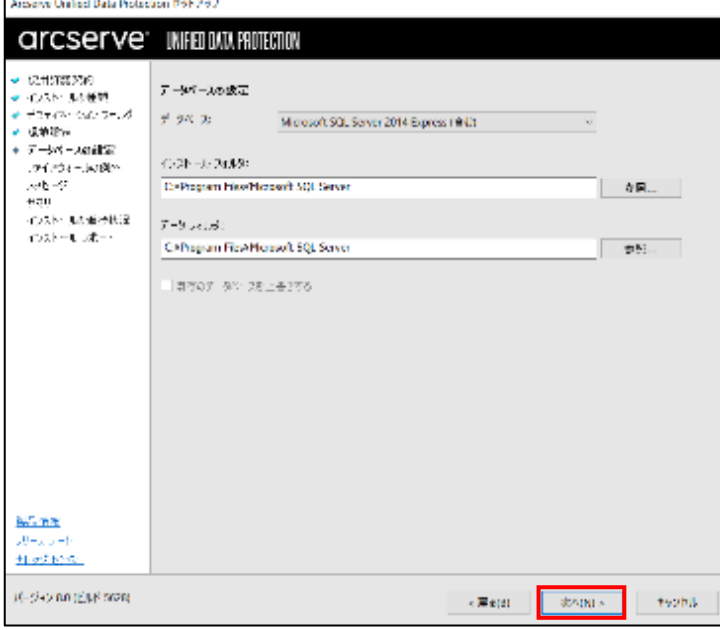

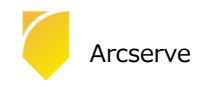

#### [ファイアウォールの例外]

Windows ファイアウォールの例外として登録します。内容を確認し、[次へ] をクリックします。

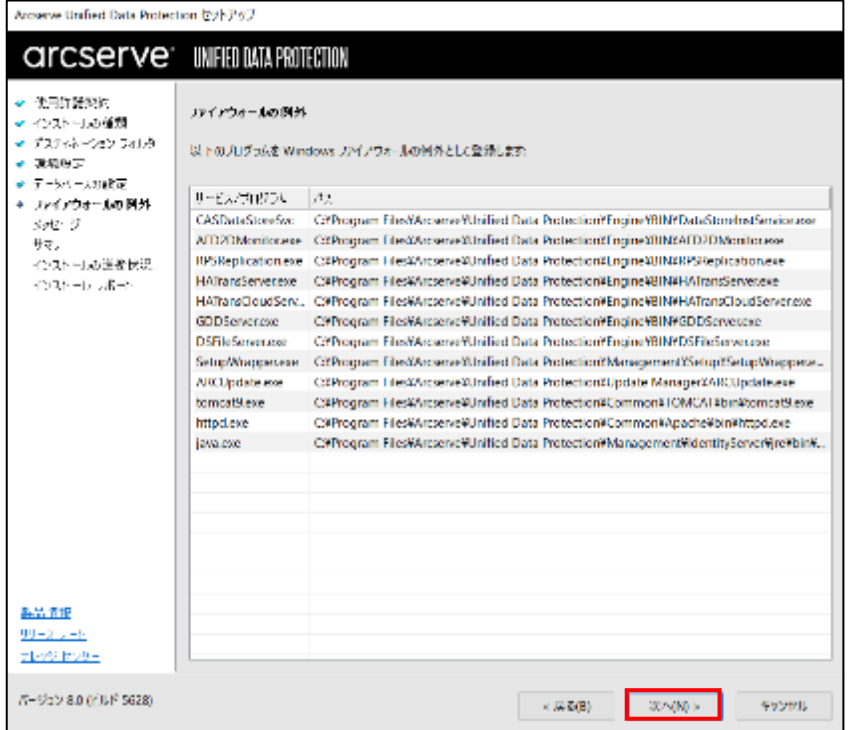

(9) [メッセージ]

セットアップの検証が完了し、インストールの準備が整いました。[次へ] をクリックして進めます。

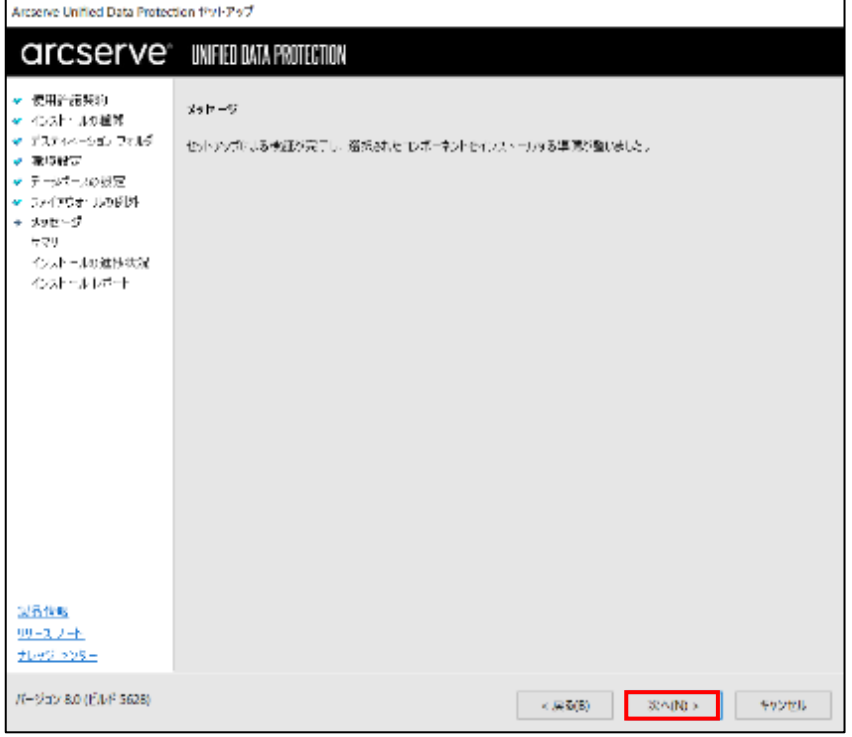

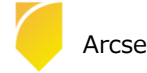

(10) [サマリ]

サマリ内の設定項目が正しければ [インストール] をクリックし、インストールを開始します。もし相違があれば [戻る] をクリックして前に戻り、再設定します。

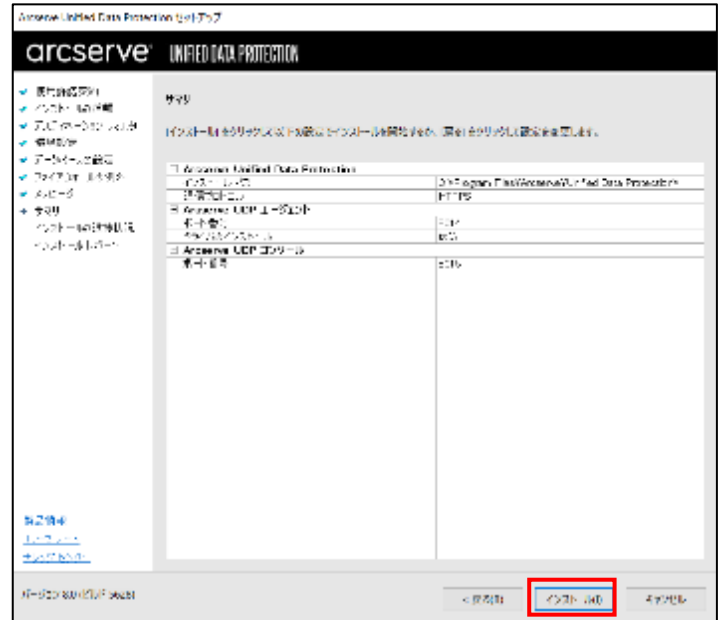

[インストール レポート]

「インストールが完了しました」のメッセージを確認し、[完了] をクリックします。デフォルトは、インターネ ット接続環境であれば、製品の更新を確認し最新の状態にすることができます。またチェックを外し、更新を確認 せずに [完了] させることもできます。オフライン環境で更新を手動で適用する場合[、こちらよ](https://support.arcserve.com/s/topic/0TO1J000000I3ppWAC/arcserve-udp-patch-index?language=ja)りダウンロードし てください。

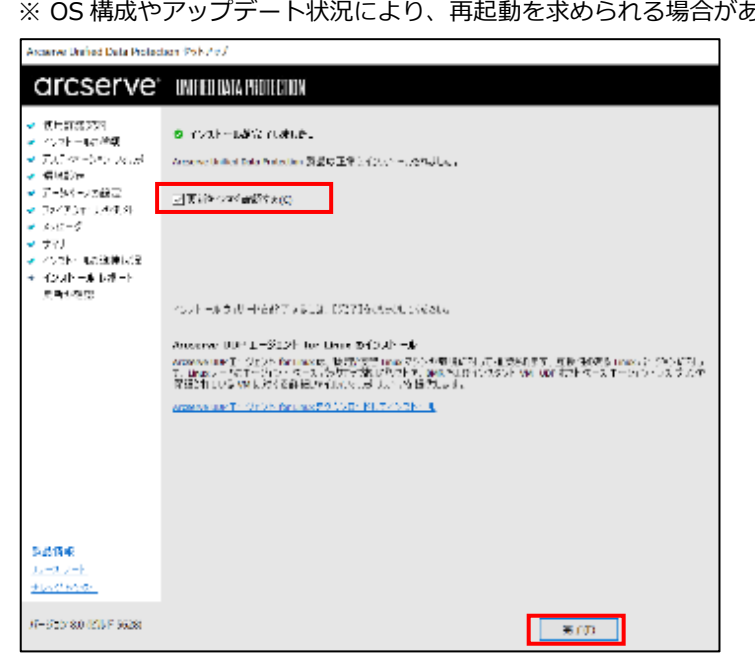

<sub>。</sub><br>プデート状況により、再起動を求められる場合があります。

(12) [更新の確認]

[更新の確認] 画面からダウンロード経路を選択して、[更新] をクリックしてダウンロードが開始されます。 ※この画面は、(プロキシを経由しない)直接ダウンロードをした場合になります。

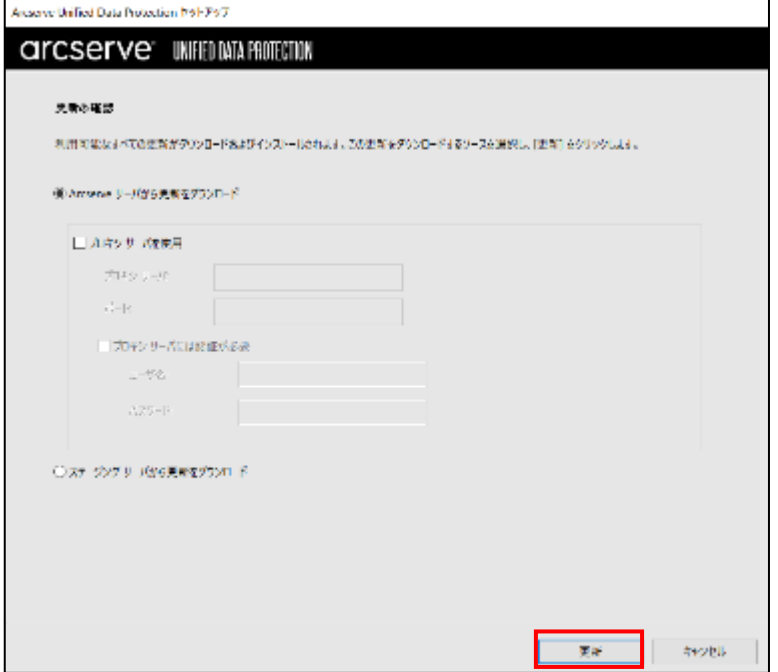

※ Arcserve UDP 6.5 / 7.0 からのアップグレードインストールを行うと再起動を求められる場合があります。

再起動を求められた場合は、[はい] をクリックしシステムを再起動してください。

### <span id="page-9-0"></span>**1.3 コンソールへのログインとバージョンの確認**

(1) [Arcserve UDP コンソールの起動]

インストール完了後、管理者権限のあるユーザ(ここでは Administrator)でログインし、スタート メニューか

ら、[Arcserve UDP コンソール] を起動します。

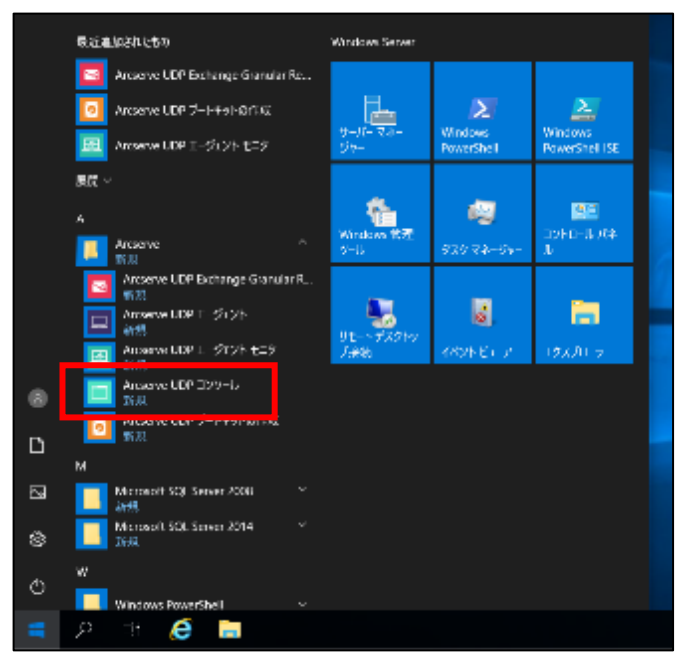

既定のブラウザが起動します。

※ここでは Microsoft Edge (バージョン 93.0.961.38) での例を紹介します。ご利用のブラウザによってここでのメ ッセージや操作は異なります。

デフォルトの証明書が証明機関によって識別されないため、警告が表示されます。[詳細設定] を展開し、 [localhost に進む (安全ではありません) ]を選択し続行します。

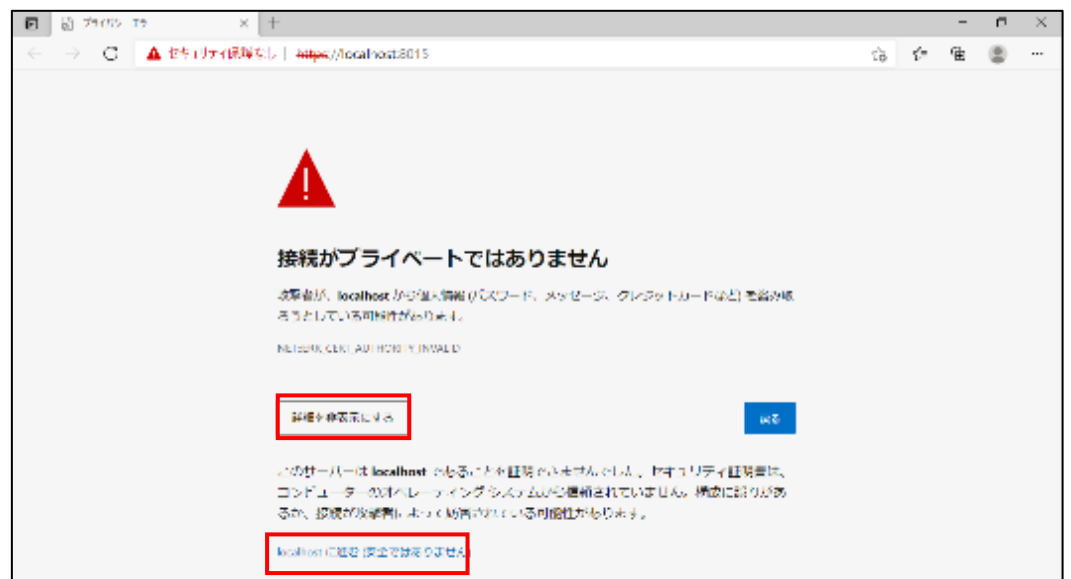

UDP のログイン画面が表示されます。

※「アイデンティティ サーバを開始しています。お待ちください..」のメッセージが出て、ログイン画面が表示さ れない場合、UDP のサービスが起動し終えるまで数分お待ちください。

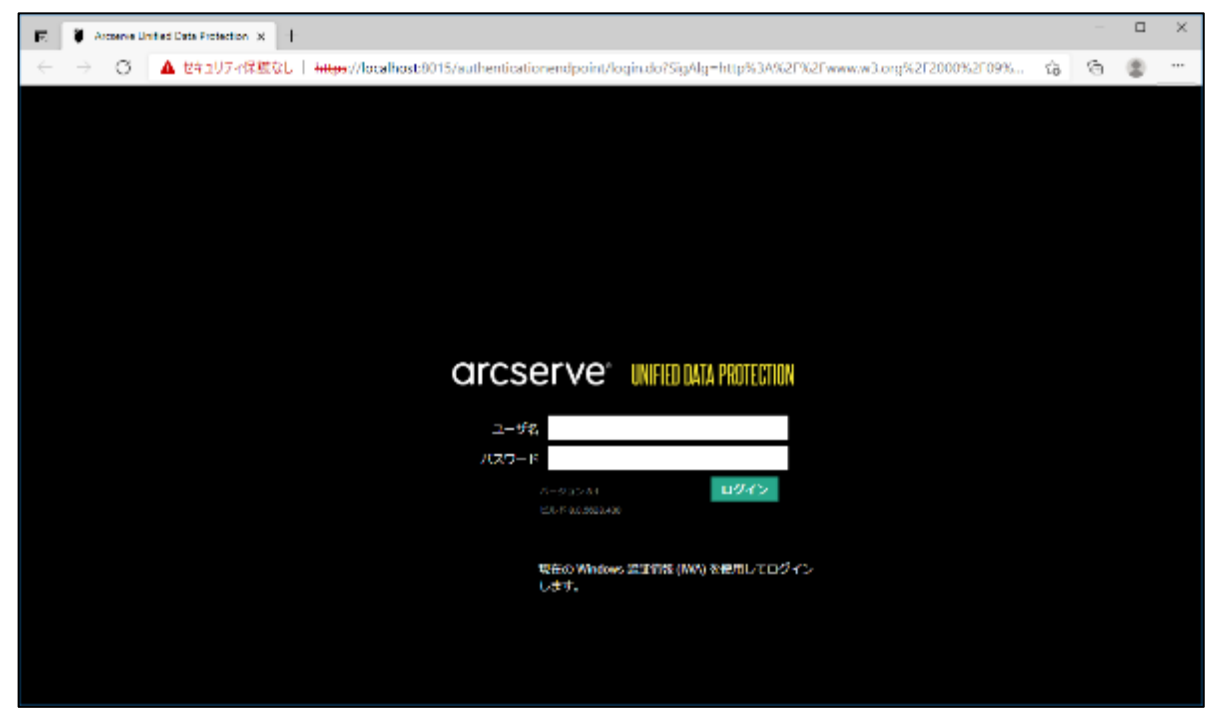

インストール時にプロトコルをデフォルトの HTTPS にしていると、Web ブラウザで警告が表示されます。警告 は、証明書が証明機関によって識別されていないことを示していますが、警告を無視して続行してもネットワーク で転送されるデータは暗号化されます。

警告を表示されないようにする場合は、以下のステップで証明書の追加が必要です。

(ア) [証明書エラーの確認]

アドレスバーの [セキュリティ保護なし] をクリックし、続いて [このサイトへの接続は安全ではありません] の右側にある [ > ] をクリックして表示される[証明書]のボタンをクリックします。

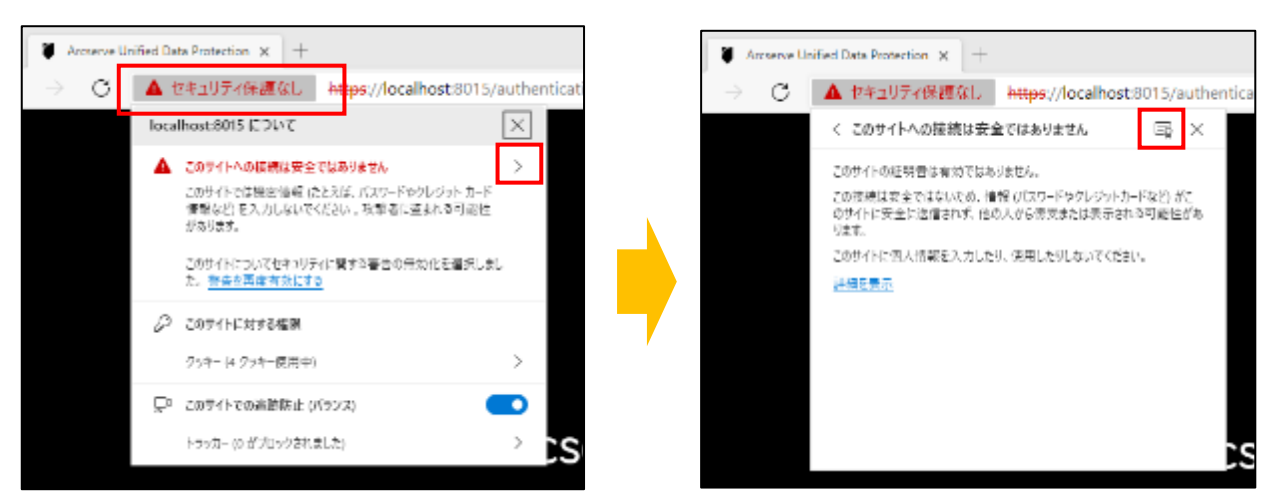

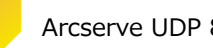

#### (イ) [証明書のエクスポート]

証明書を表示し、[詳細] タブをクリック、[ファイルのコピー] をクリックして、証明書のエクスポート ウィ ザードを起動します。

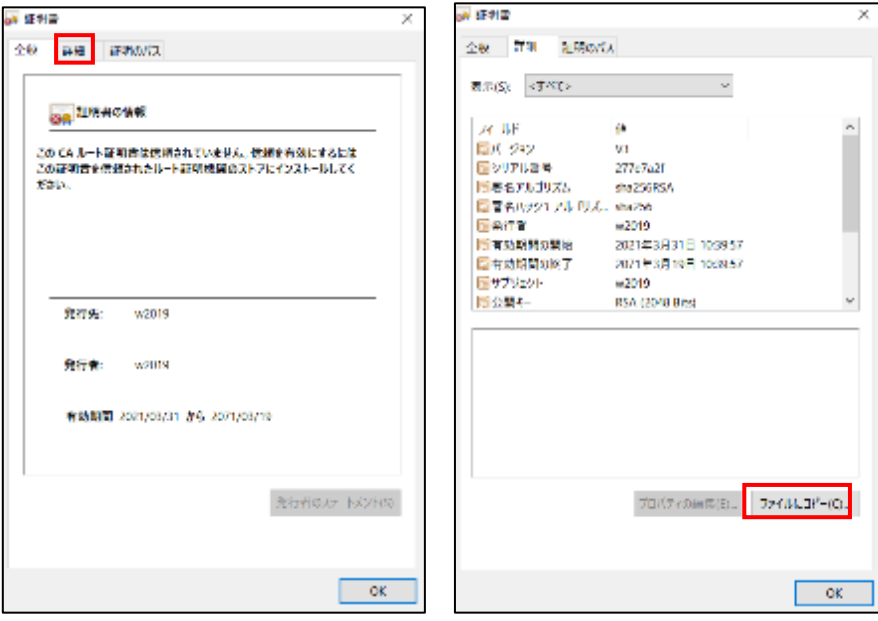

証明書のエクスポート ウィザードが表示されますので、[次へ] をクリックします。

エクスポート ファイルの形式はデフォルトの [ DER encoded binary X.509 (.CER) ] にチェックが入って いることを確認して [次へ] をクリックします。

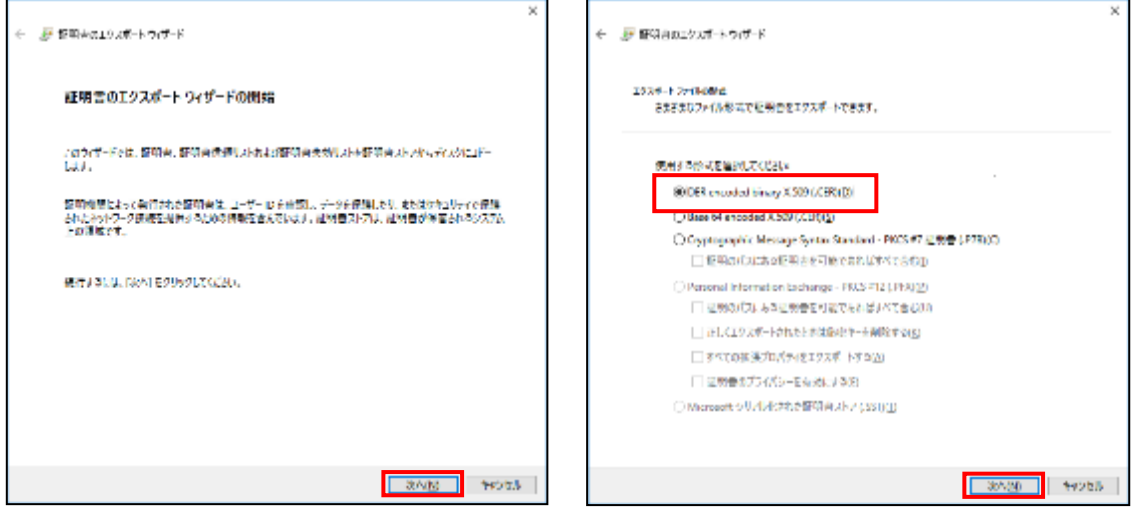

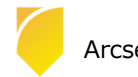

エクスポートするファイル名を指定します。ここでは C ドライブ直下に [ UDP.cer ] で作成します。 証明書のエクスポートウィザードの完了が表示されるので、[完了] をクリックします。

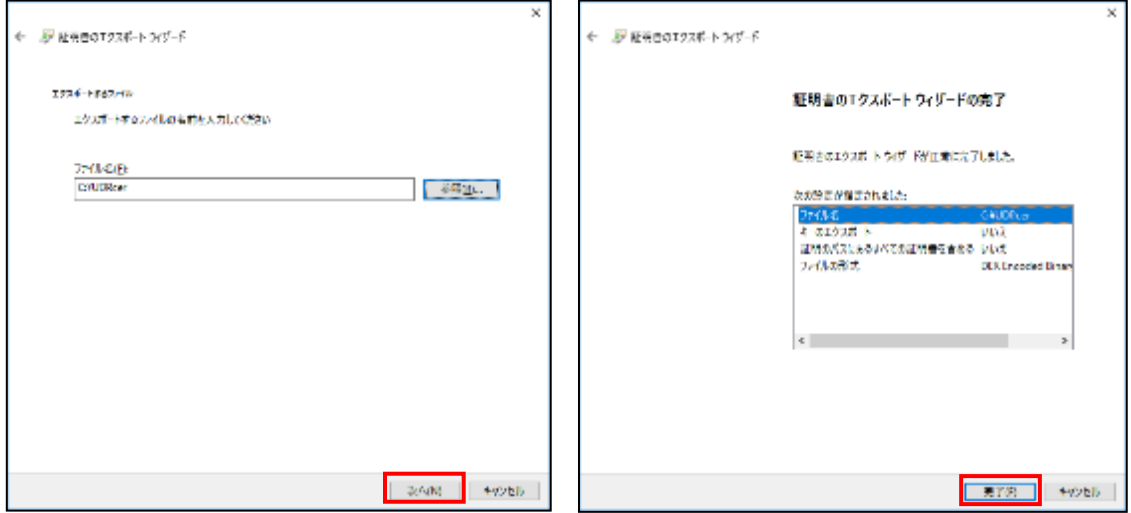

[正しくエクスポートされました] のポップアップが表示されるので [OK] をクリックし、指定した個所に証 明書が配置されていることを確認してください。

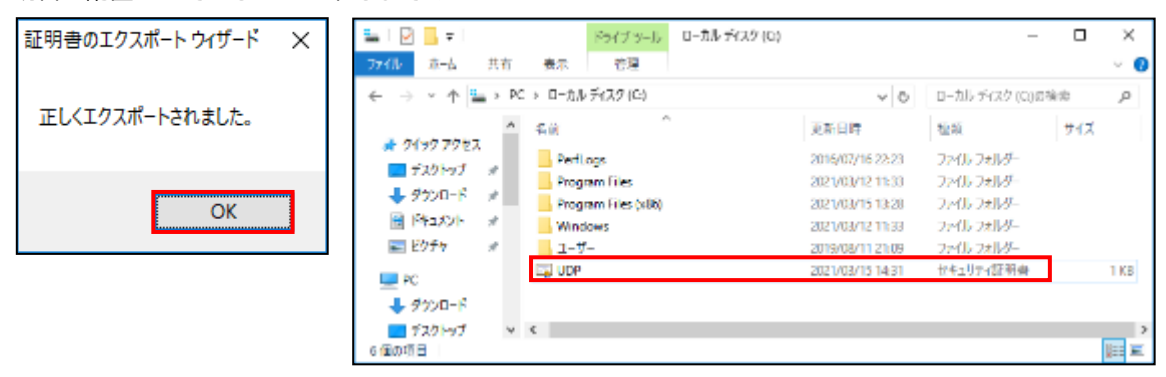

(ウ) [証明書のインポート]

Microsoft Edge の [設定] を開き、[プライバシー、検索、サービス] を開きます。

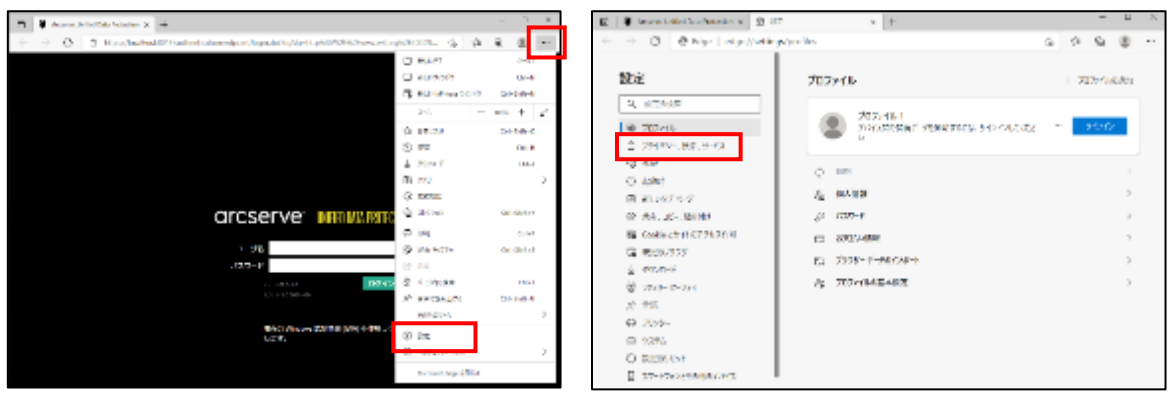

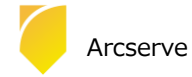

セキュリティ設定までスクロールし、[証明書の管理] のマークをクリックすると、証明書画面が表示される ので、[インポート] をクリックします。

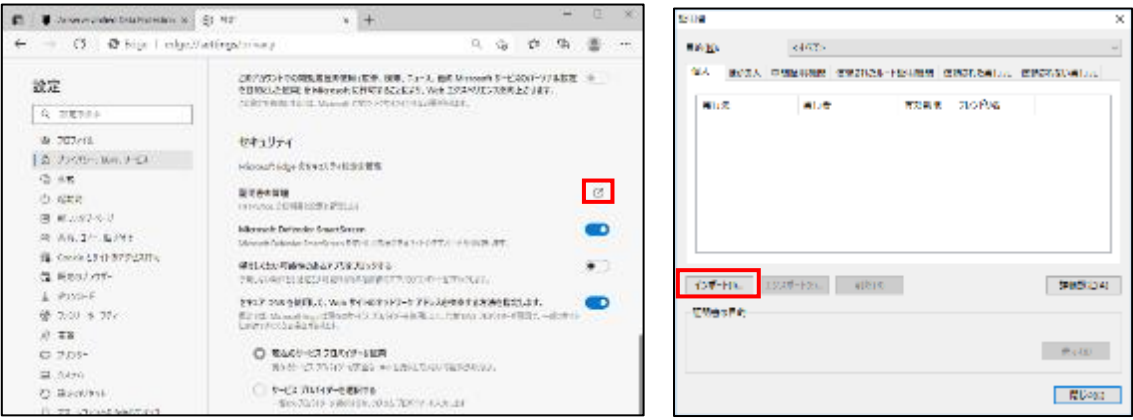

証明書のインポート ウィザード が表示されますので、[次へ] をクリックします。

インポートする証明書ファイルを指定しますので、先ほどエクスポートした証明書ファイルのパスを指定して [次へ] をクリックします。

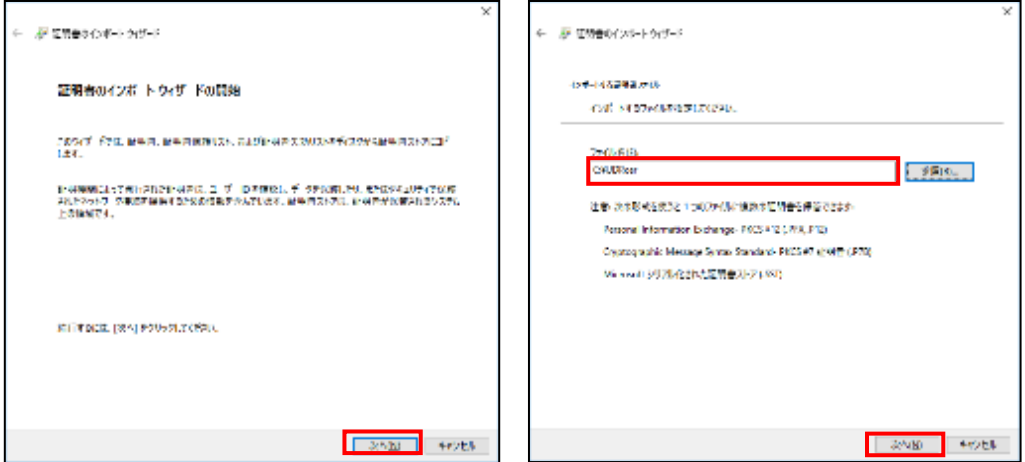

[証明書をすべて次のストアに配置する]を選択し [参照] をクリックします。

証明書ストアの選択画面で、[信頼されたルート証明機関] を選択し [OK] をクリックします。

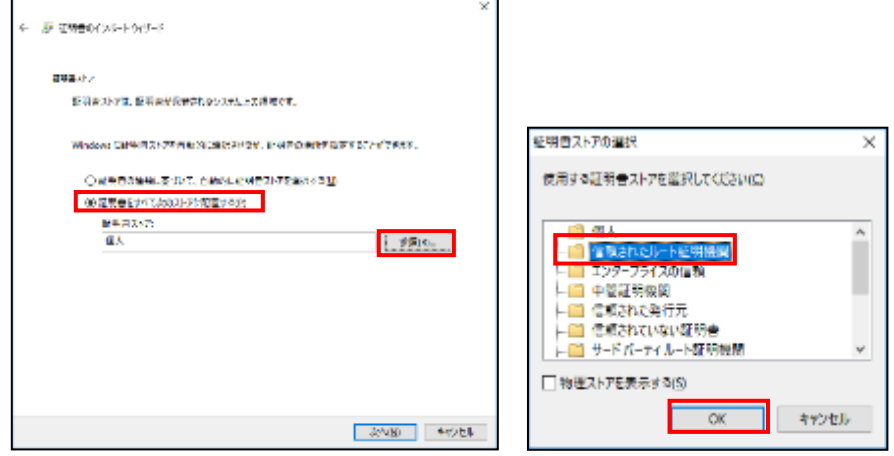

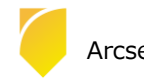

証明書ストアに、信頼されたルート証明機関が追加されたのを確認し、[次へ] をクリックします。

証明書がインポートする内容を確認し、[完了] を押します。

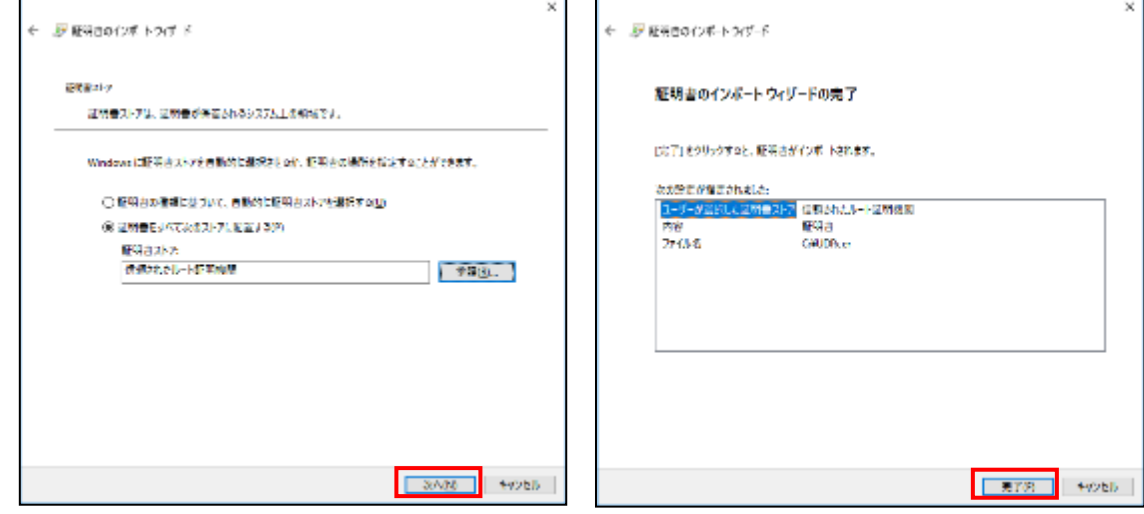

証明書をインストールする旨、セキュリティ警告画面が出てきますが、[はい] をクリックしインポートしま

す。

正しくインポートされたのを確認したら、[OK] を押してブラウザを再起動します。

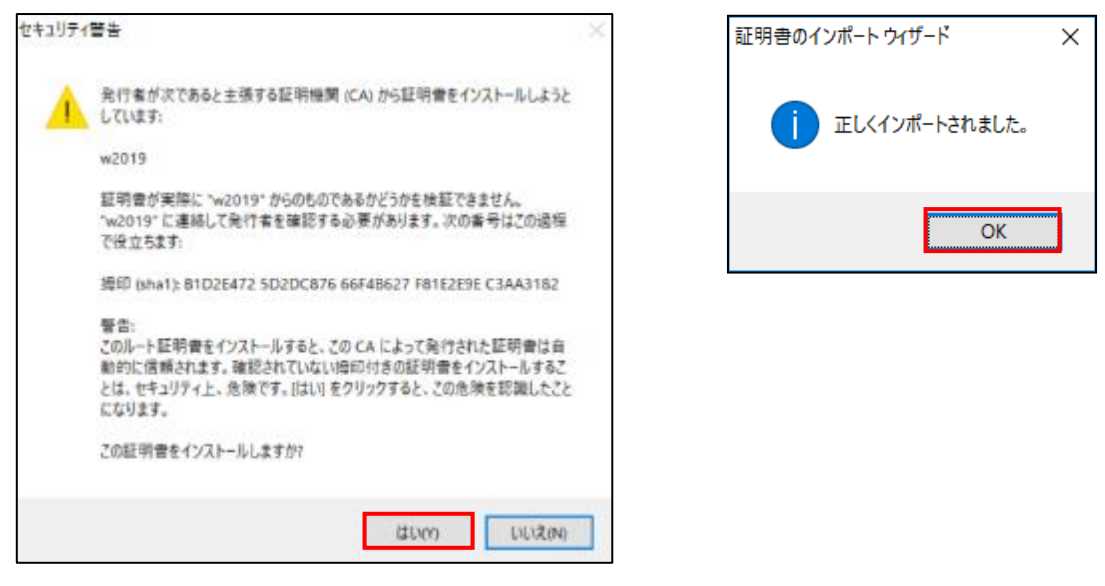

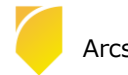

### (2) [ログイン]

インストール時に指定したアカウントでログインします。ここでは、このまま「Administrator」アカウントでログ インします。[パスワード] 入力し、[ログイン] をクリックします。

※ Arcserve UDP コンソールを導入したサーバ上で、Arcserve UDP コンソールのログイン画面を表示した場合

は、「現在の Windows 認証情報(IWA)を使用してログインします」をクリックすると、ログイン操作を行わずに Arcserve UDP コンソールを表示できます。

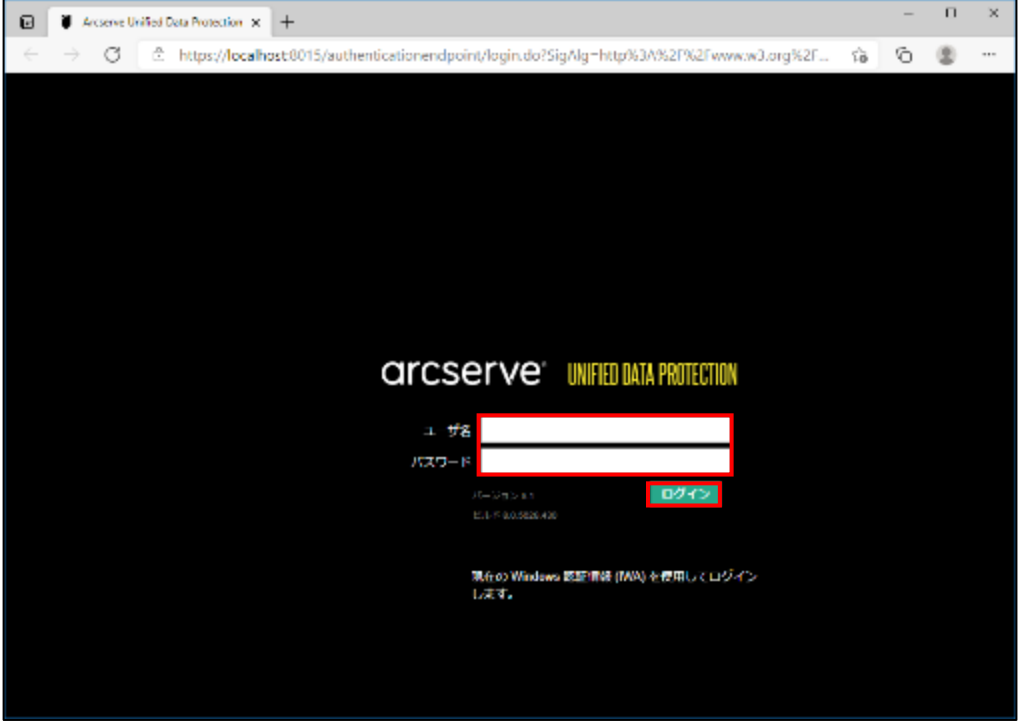

(3) [バージョン情報] の確認

ログイン後、画面右上の [ヘルプ] から、[バージョン情報] をクリックします。

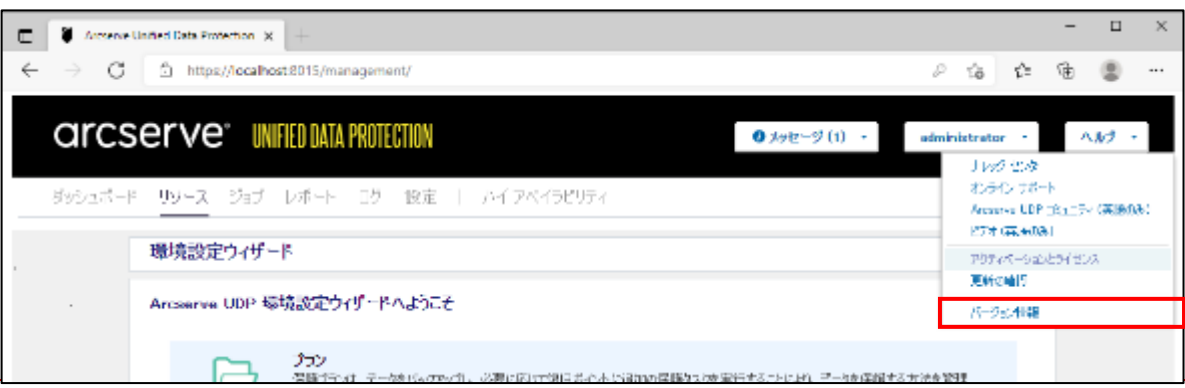

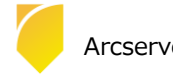

(4) [バージョン情報]

バージョン、Build 番号などの確認ができます。

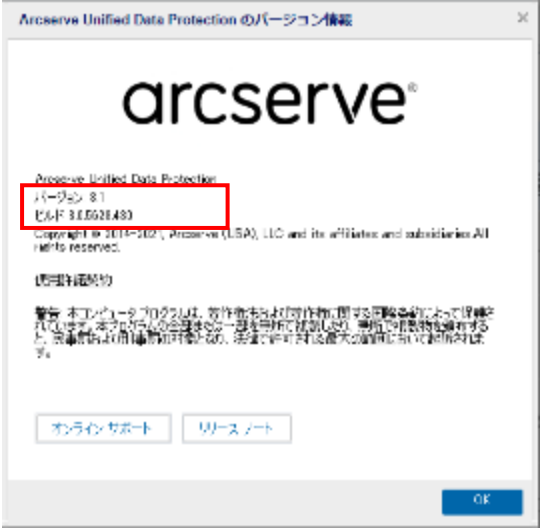

### <span id="page-16-0"></span>**1.4 ライセンス キーの登録**

(1) [アクティベーションとライセンス]画面の表示

コンソールへのログイン完了後、 [ヘルプ] から、[アクティベーションとライセンス] をクリックします。

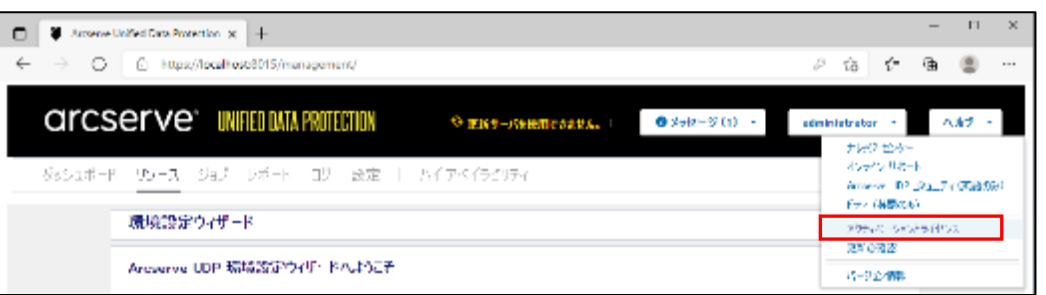

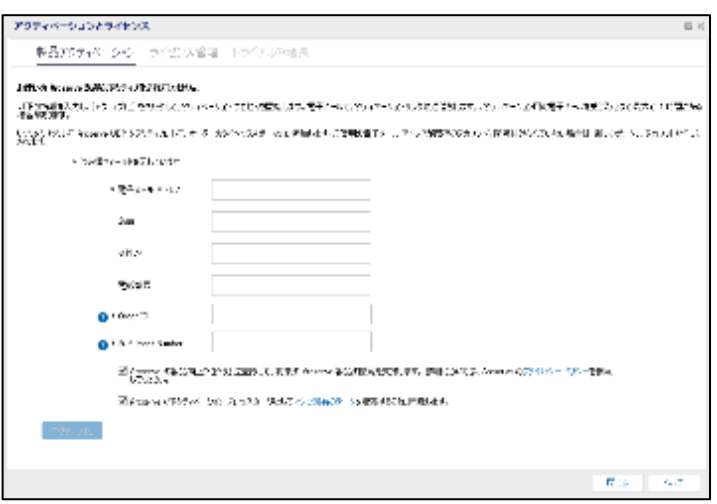

[製品アクティベーション] での製品アクティブ化は 2021 年 9 月現在、日本では不要です。次の [ライセンス管理] 画面にてライセンスを登録してください。

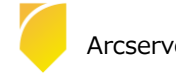

(2) [ライセンス管理]

[ライセンス管理]を選択して下欄に 25 桁のライセンス キーを入力し、[追加]をクリックします。

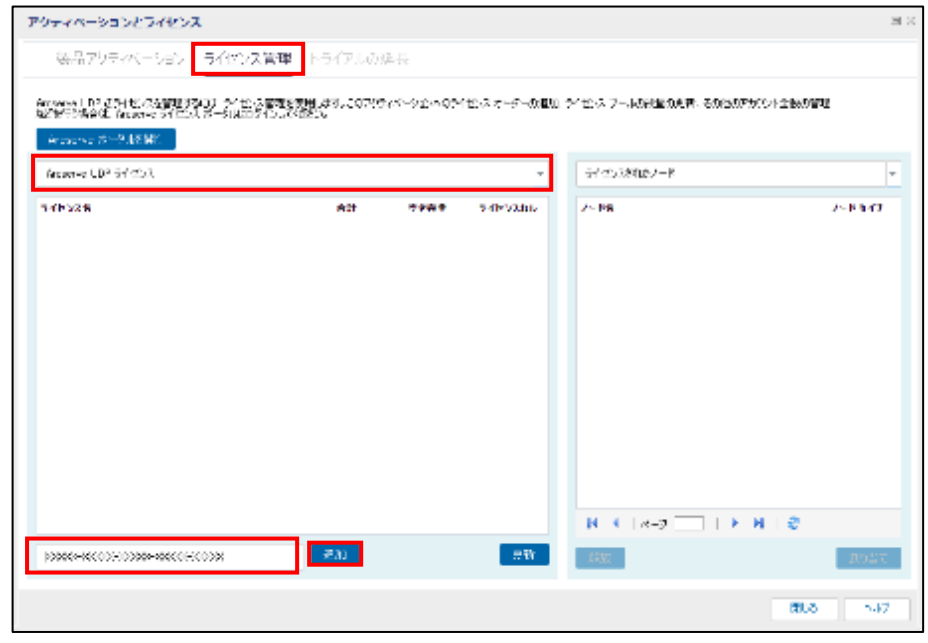

(3) 登録した[コンポーネント名](製品名)を確認し、[閉じる]をクリックし画面を閉じます。 以上でインストール、およびライセンスの登録は完了です。

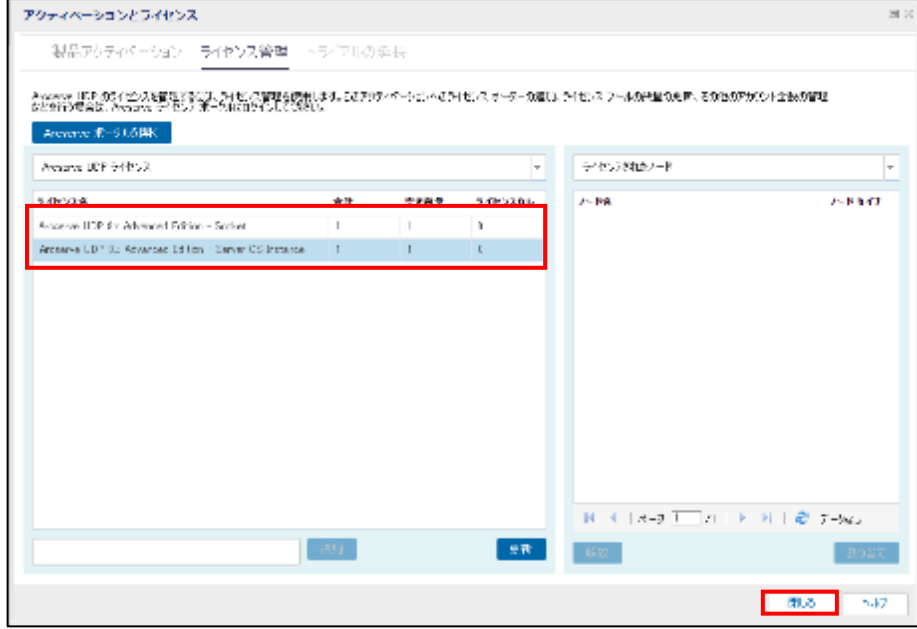

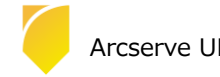

### <span id="page-18-0"></span>**2. 運用開始のための設定**

UDP インストール後、Arcserve UDP コンソールを起動すると、[環境設定ウィザード] が自動的に起動します。 このガイドでは、[環境設定ウィザード] を利用してデータストアの作成と Windows サーバのバックアップ プランの作成 方法を説明します。

### <span id="page-18-1"></span>**2.1 環境設定ウィザード**

(1) [Arcserve UDP 環境設定ウィザードへようこそ] 環境設定ウィザードを利用して、バックアップ プランを作成します。

[次へ] をクリックします。

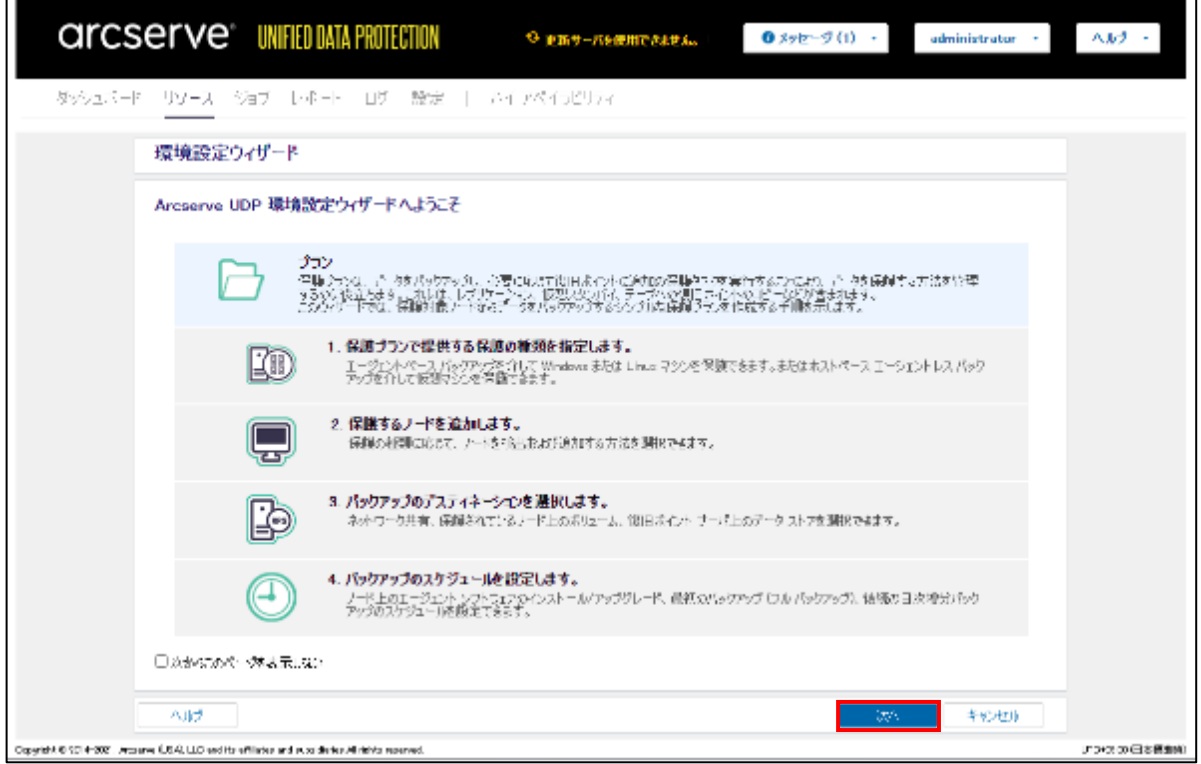

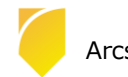

(2) [ステップ 1/5: 保護タイプの選択]

[プラン名]に任意のプラン名 を入力し、[保護するノードの種類] を選択し、[次へ] をクリックします。 本ガイドでは、[バックアップ:エージェント ベース Windows] を選択します。

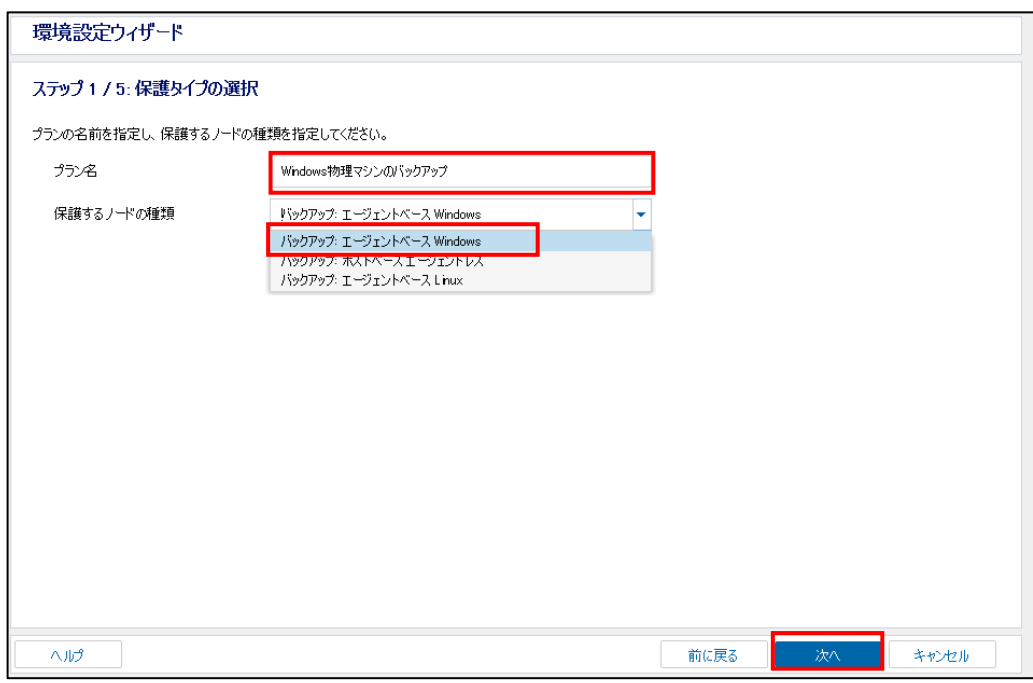

(3) [ステップ 2/5: 保護するノードの追加]

[ホスト名/IP アドレス] にバックアップ対象のノード名、[ユーザ名] と [パスワード] にバックアップ対象の認証情 報、(必要であれば)[説明]に任意の説明を入力し、[リストに追加] をクリックします。右側の [ノード名] リスト に保護対象が追加されることを確認し、[次へ] をクリックします。

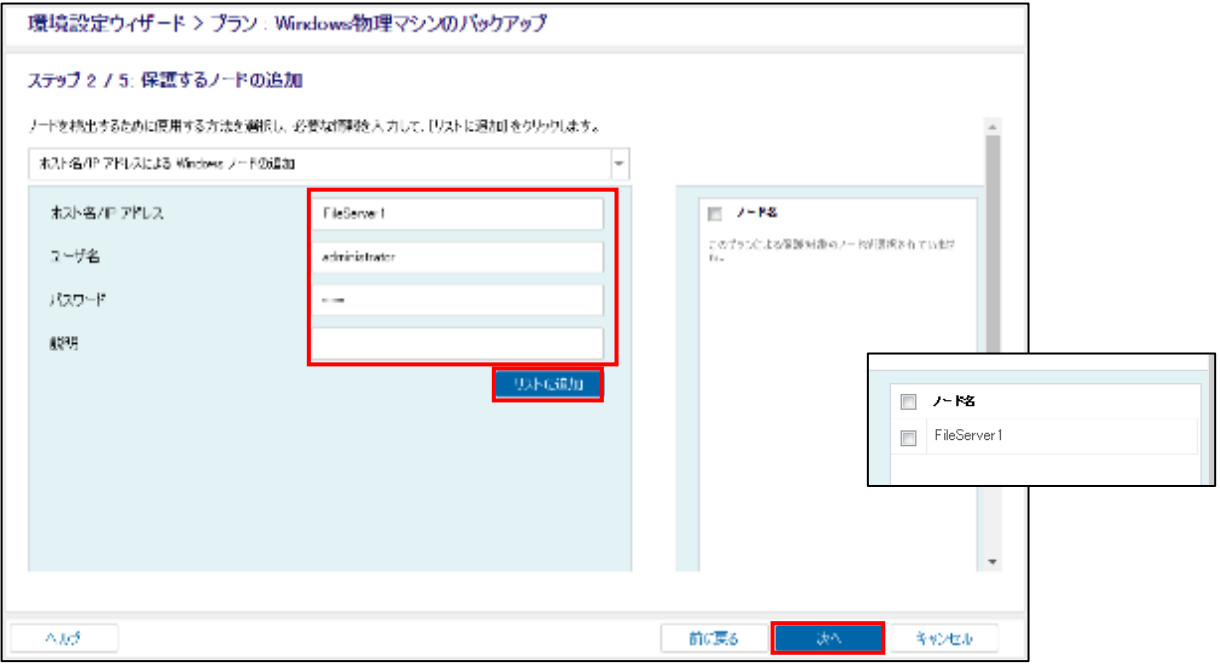

※Arcserve UDP コンソールへのバックアップ対象の追加は、環境設定ウィザードを使用せずに、[リソース] タブの 左ペインの [ノード] から [すべてのノード] を選択した画面でも実行できます。

(4) [ステップ 3/5: デスティネーションの選択]

バックアップ先を指定します。バックアップ先としては保護対象ノード上の場所や、ネットワーク共有、復旧ポイ ントサーバ (RPS) が利用可能です。RPS を指定する場合は、RPS に復旧ポイントの格納先となるデータストアを 作成する必要があります。

[データストア] – [作成] をクリックします。

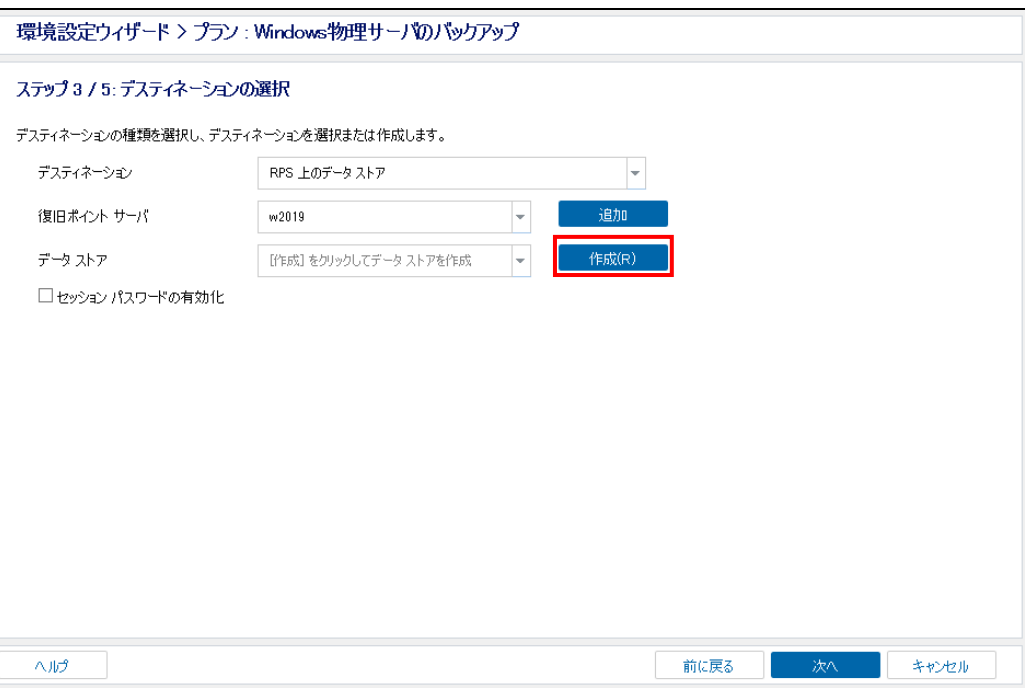

※本ガイドの [1.1インストール前の確認と準備] に従っている場合は RPS を含むすべてのコンポーネントがイン ストールされていますので、デスティネーションの [復旧ポイント サーバ] にローカル サーバが表示されていま す。他の復旧ポイント サーバを指定する場合は、[追加] をクリックし登録を行います。

なお、環境設定ウィザードの完了後に復旧ポイント サーバを追加する場合は、 [リソース] タブの左ペインの [デス ティネーション] から [復旧ポイント サーバ] を選択して、[復旧ポイント サーバの追加] から登録してください。

(5) [ステップ 3/5: デスティネーションの選択] データストアの作成

[データ ストア名] を入力し、 [データ ストア フォルダ] を指定します。 デフォルトでは [データのデデュプリケート] のチェックがされており、バックアップ データの重複排除機能が有 効になっています。(本ガイドではデフォルト設定のまま作成を行います) 重複排除を有効化したデータストアを作成する場合、[データ ストア フォルダ] に加え、 以下のフォルダを指定して [次へ] をクリックします。

- ・データ デスティネーション
- ・インデックス デスティネーション
- ・ハッシュ デスティネーション

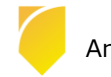

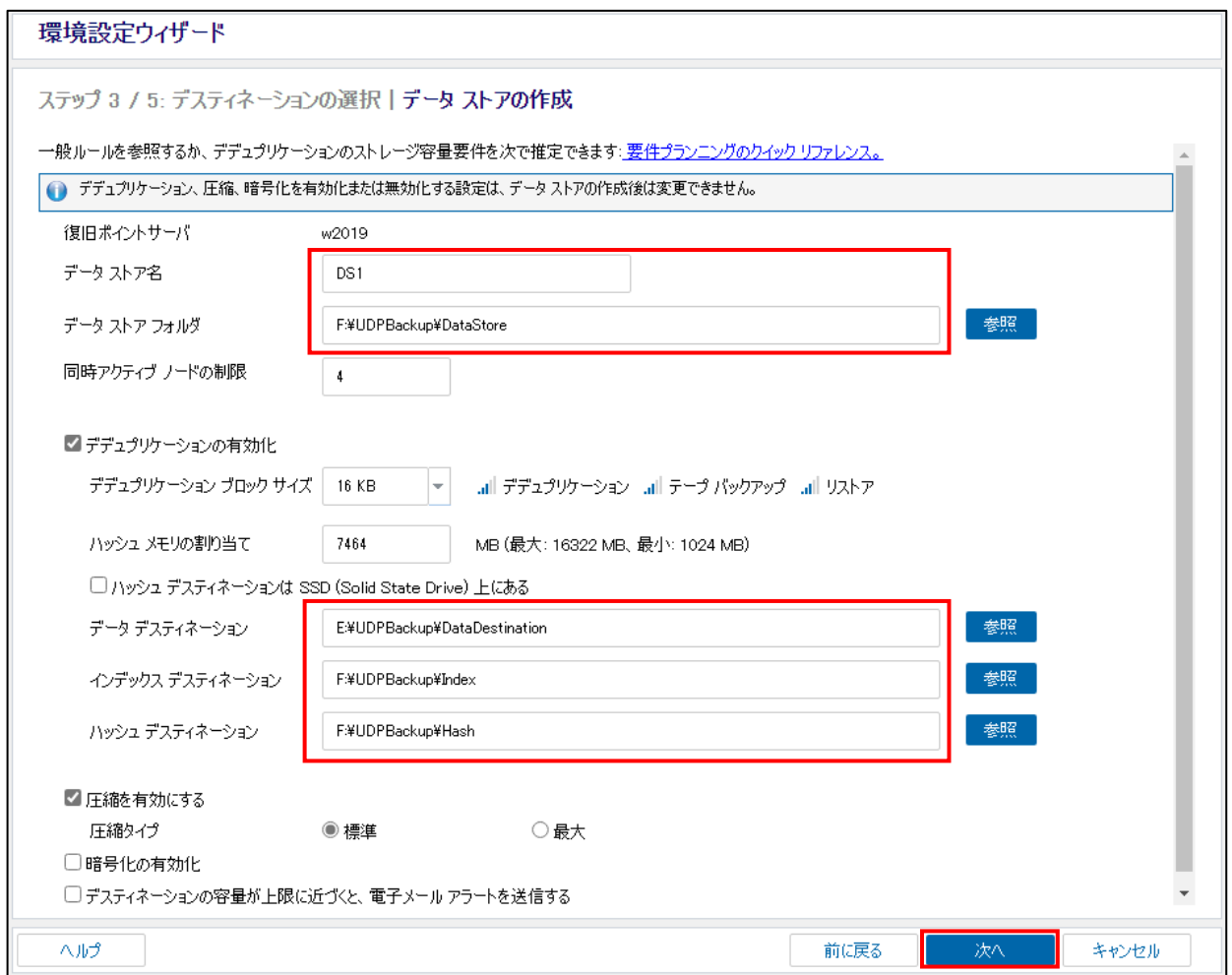

#### ※注意:

デフォルトの設定の [デデュプリケーションの有効化] では、重複排除時の比較処理でデータ量に応じメモリが消費 されます。環境にて十分なメモリがあることをご確認ください。

デフォルトの [デデュプリケーション ブロック サイズ] は、16KB です。デデュプリケーション ブロック サイズ は、4KB、8KB、16KB、32KB、64KB から選択できます。

必要となるメモリおよびストレージ容量については画面上部の [要件プランニングのクイック リファレンス] にて 推定することができますので参考にしてください

#### <参考情報>

Arcserve UDP 8.x [サーバ構成とスペック見積もり方法](https://www.arcserve.com/wp-content/uploads/2021/05/udp-80-serverspec-guide.pdf)

バックアップ対象データ量や運用要件に応じ、「コンソール」と「復旧ポイント サーバ」をインストールするサー バに必要なメモリ、ストレージ容量を計算します。

- (6) [ステップ 4/5: バックアップ スケジュールの設定] バックアップスケジュールを確認し、[次へ] をクリックします。 デフォルトの設定では以下の設定が行われています。必要に応じてスケジュール変更してください。 ・UDP エージェントのインストール:インストールした日の 21:00
	- ・最初のバックアップ (フル バックアップ) :インストールした日の 22:00
	- ・日次バックアップ(増分) : 22:00

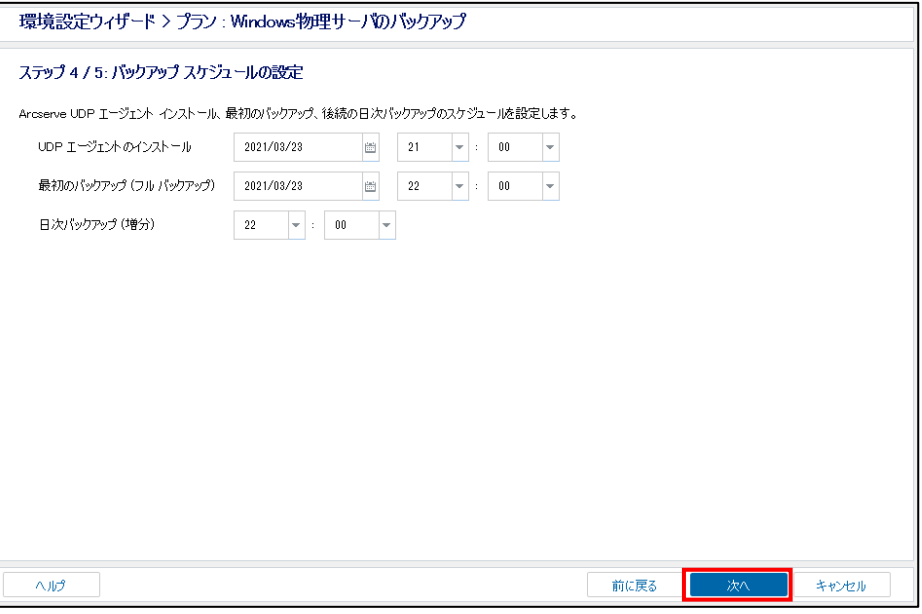

※バックアップ スケジュールの設定を変更する場合、環境設定ウィザードの完了後、[リソース] タブの左ペインの [プラン] から作成したプラン名を選択し、右クリックのメニューから[プランの変更] を選択して [スケジュール] の設定を変更してください。

(7) [ステップ 5/5: 確認]

プランの詳細を確認し、[次へ] をクリックします。

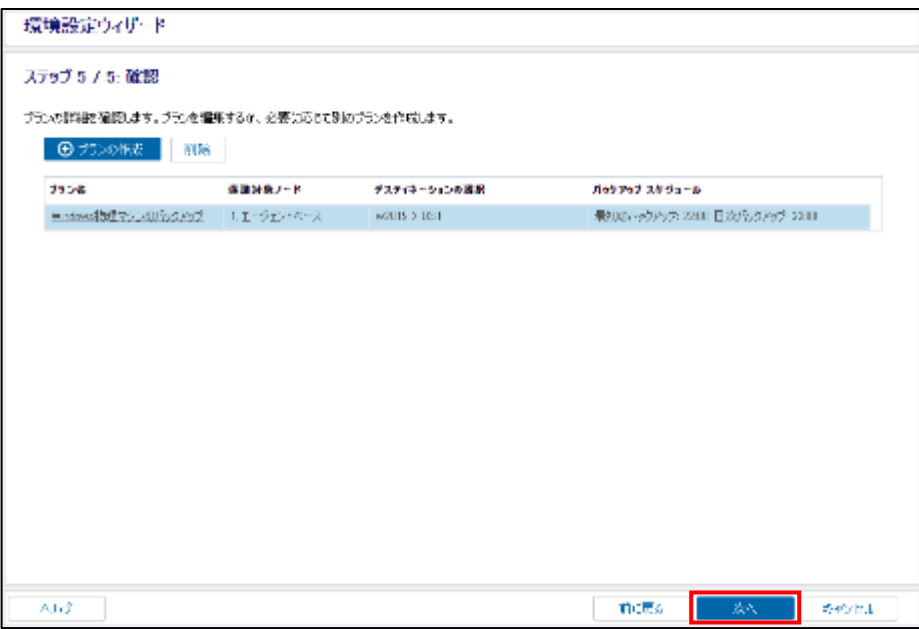

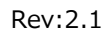

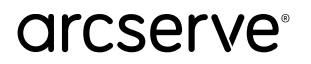

※注意:

バックアップ対象ノードにコンポーネントがインストールされていない場合、この後の操作により [UDP エージェ ントのインストール] のスケジュールに従って自動でリモートインストールを行います。

リモート インストールの際、約 1.2 GB のインストール モジュールが対象ノードに転送されます。リモート イン ストールの転送量を制限する場合、事前に手動にてインストールを実行してください。

環境設定ウィザードにて [完了] をクリックします。

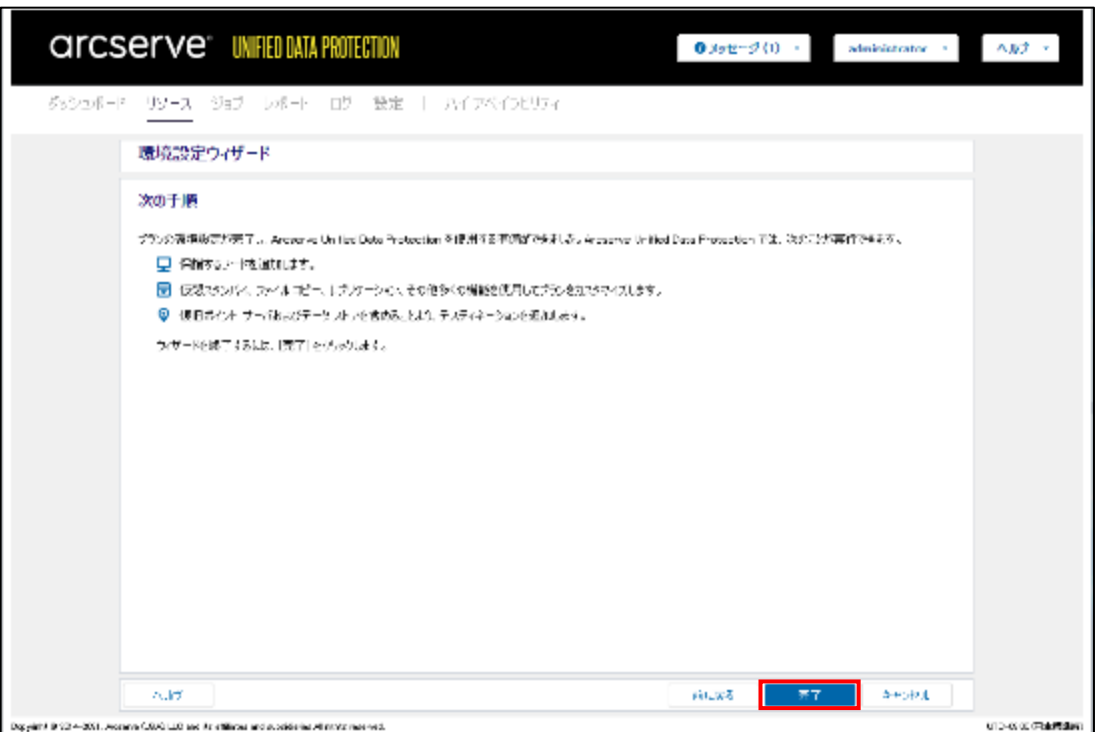

作成済みのプランの設定 (バックアップ対象、バックアップ先、スケジュールなど) を変更する場合、

左ペインの [プラン] – [すべてのプラン] から対象のプランを選択し、右クリックのメニューから [プランの変更] をクリックして、変更することができます。

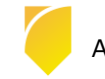

### **3. 補足情報**

#### <span id="page-24-0"></span>**3.1 インストールの種類**

[高度なインストール] では、以下の 3 つのコンポーネントから選択してインストールができます。

- ・Arcserve UDP エージェント
- ・Arcserve UDP 復旧ポイント サーバ (復旧ポイントサーバを選択すると、自動的にエージェントも選択されインストールされます) ・Arcserve UDP コンソール

```
[インストールの種類]
```
インストールするコンポーネントを個別に指定する場合、[インストール タイプの選択] で [高度なインストール] を選択します。

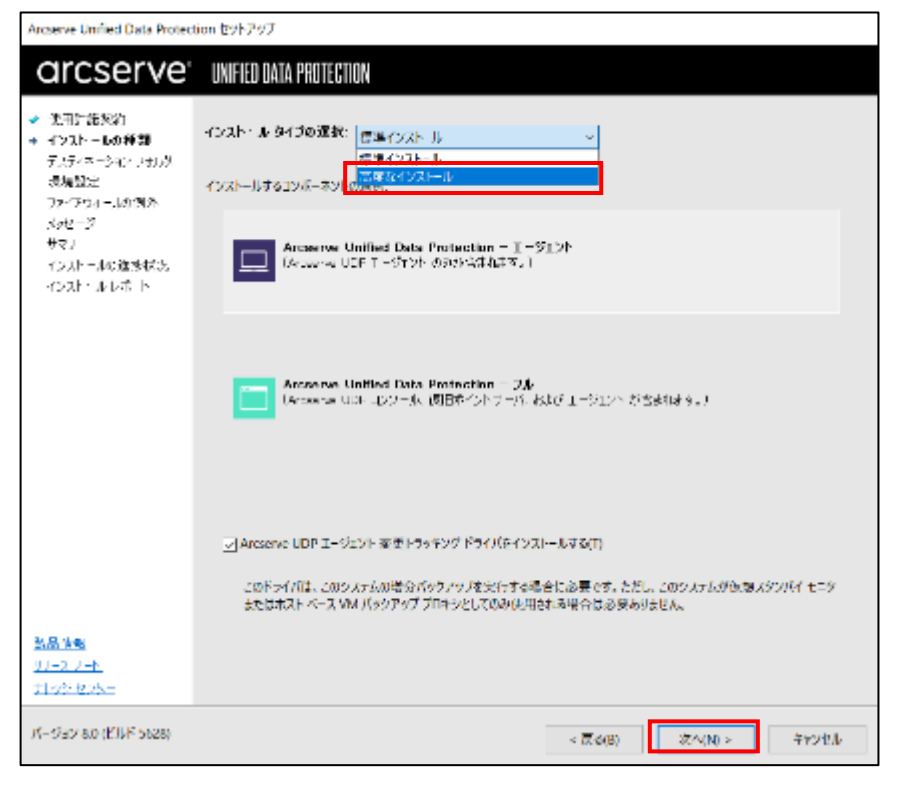

[高度なインストール] では、以下の 3 つのコンポーネントから選択してインストールができます。

- ・Arcserve UDP エージェント
- ・Arcserve UDP 復旧ポイント サーバ (復旧ポイントサーバを選択すると、自動的にエージェントも選択されインストールされます)
- ・Arcserve UDP コンソール

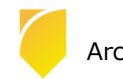

■ Arcserve UDP コンソールのインストール

[Arcserve UDP コンソール] のみ選択します。

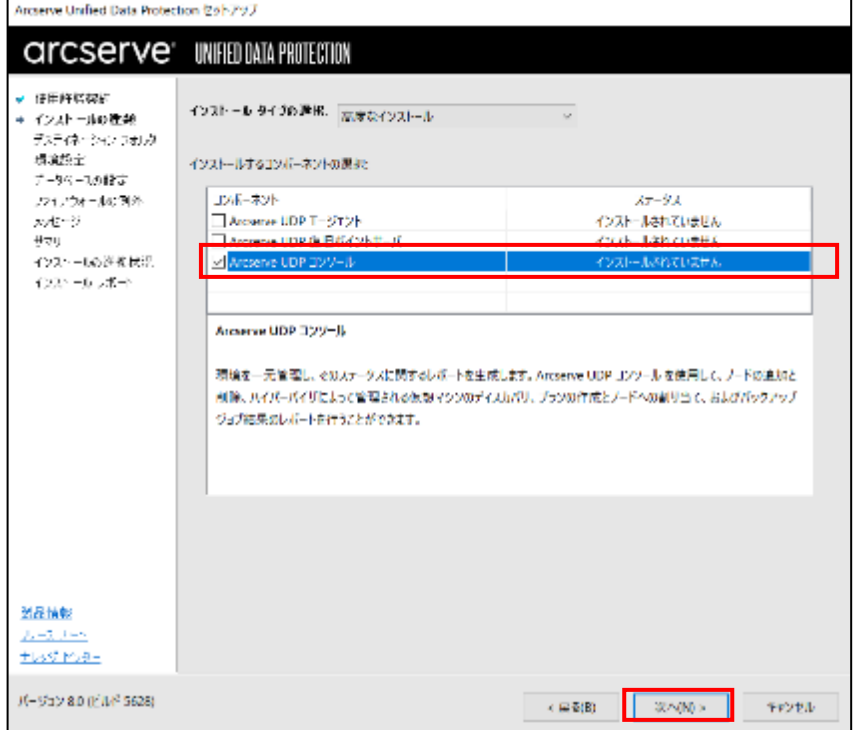

■ 復旧ポイント サーバのインストール

復旧ポイント サーバのみを構築する場合、[Arcserve UDP 復旧ポイント サーバ] を選択します。 復旧ポイント サーバ インストール時には自動的に [Arcserve UDP エージェント] もインストールします。

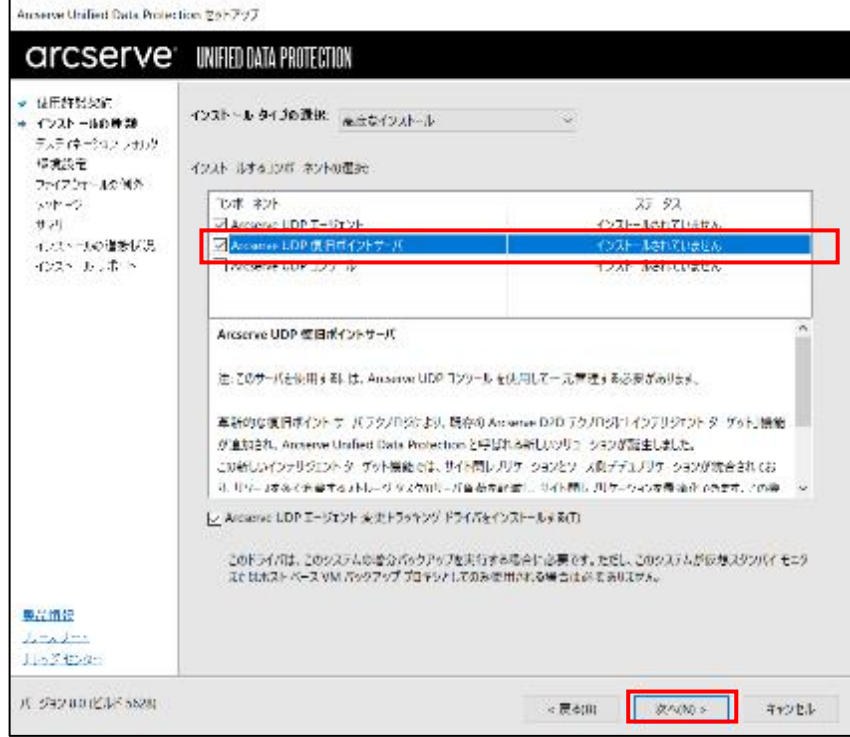

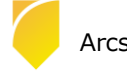

### <span id="page-26-0"></span>**3.2 復旧ポイントサーバのセキュリティ強化**

Arcserve UDP 8.0 からは、バックアップ先としてドライブ文字が付与されていない「非表示ボリューム」を指定 することが出来るようになりました。非表示ボリュームには単純なパス指定でアクセスができないため、ランサム ウェア攻撃やサーバへの不正アクセスによるバックアップデータの消去や改ざんのリスクを低減することができま す。

非表示ボリュームをバックアップ先にするためには、レジストリ エディタにて以下のレジストリキーの値を '1'に 変更します(デフォルトは '0' となっています)。

*HKEY\_LOCAL\_MACHINE\SOFTWARE\Arcserve\Unified Data Protection\Engine\ShowVolGuidPath*

これにより、バックアップ先として利用するフォルダの選択をする際に非表示ボリュームを選択できるようになり ます。ボリュームを選択し、右上の [新しいフォルダを作成します] アイコンでフォルダを作成し、指定できます。

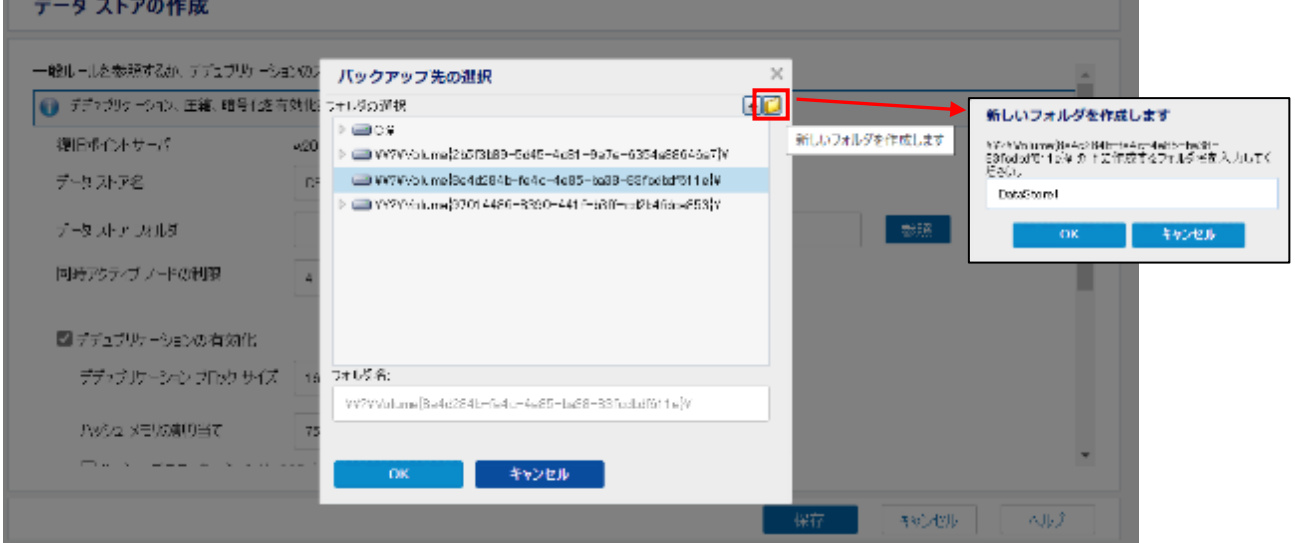

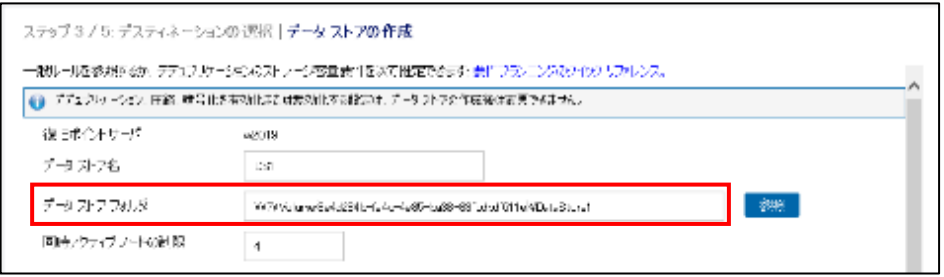

※フォルダの指定時、66 文字を超える長さのパスを指定した場合はエラーとなり、次のステップに進めません。非 表示ボリュームを含むパスは長くなる場合が多いため、フォルダ階層を浅くしたりフォルダ名を短くするなどし て、パス長が 66 文字以下になるように調整してください。

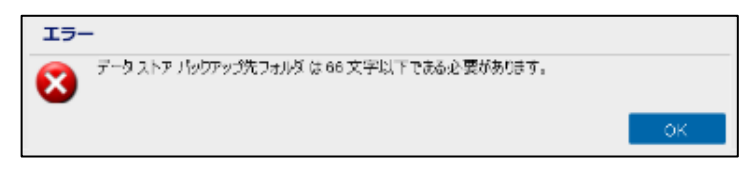

### <span id="page-27-0"></span>**3.3 多要素認証の設定**

 Arcserve UDP 8.1 から多要素認証の機能が追加されました。 この機能を利用すると、Arcserve UDP コンソールのログイン時に通常のログインと合わせ、確認コードの入力を行 うことにより不正アクセスを防ぐことが可能となります。

多要素認証の機能を利用する場合は、以下の設定を行ってください。

(1) Arcserve UDP コンソールの [設定] タブを表示し、[ユーザ管理] を選択します。

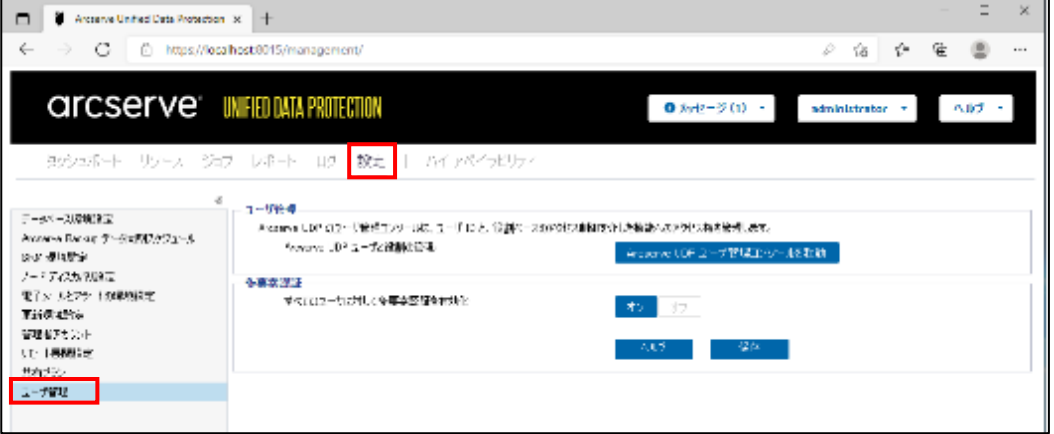

(2) [多要素認証] の [すべてのユーザに対して多要素認証を有効化] の [オン] をクリックします。

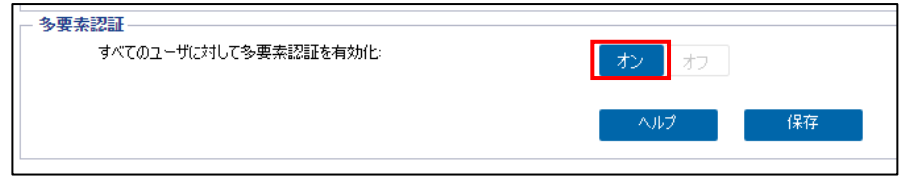

(3) TOTP(Time-based One-Time Password)を利用される場合は、画面に表示された QR コードを Google 認証ツールもしくは、Microsoft Authenticator で読み取って登録します。

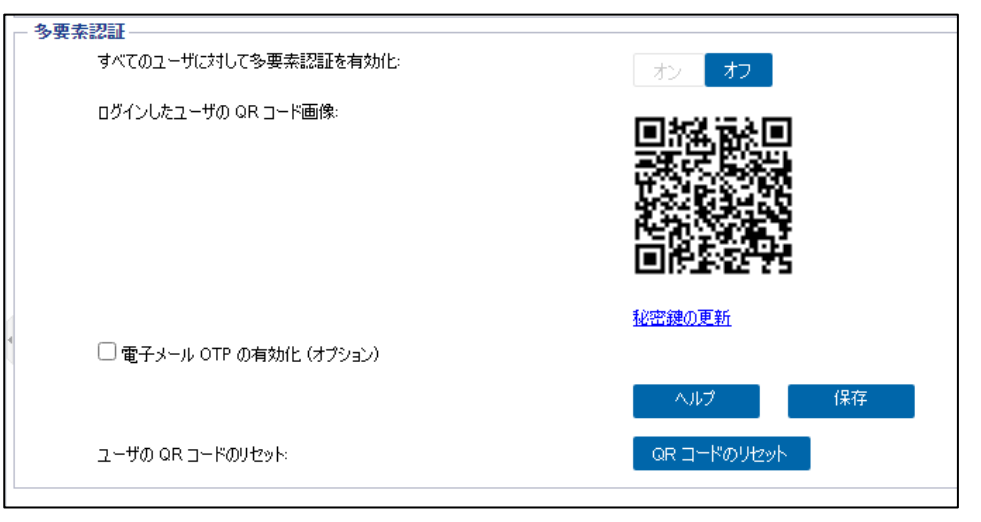

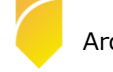

(4) MOTP(Mail-based One-Time Password)を利用される場合は、[電子メール OTP の有効化] にチェックを 入れ、[設定] ボタンをクリックしてメールサーバやメールアカウントの設定を行い、[OTP コードを受信する 電子メール ID:] に確認コードの送信先となるメールアドレスを入力します。

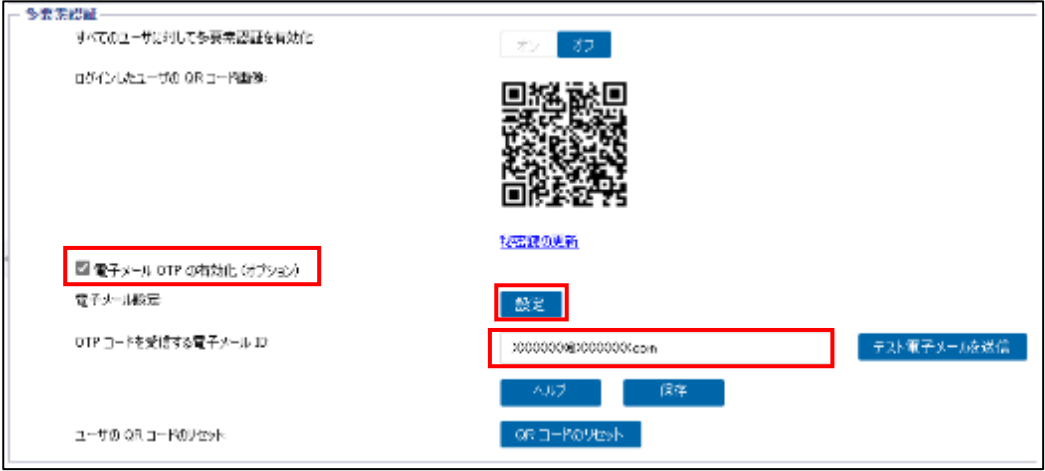

- (5) MOTP の設定後は、必ず [テスト電子メールを送信] を実行し、指定したメールアドレスに問題無くテスト メールが届いているかを確認してください。 TOTP の設定を行っておらず、MOTP の設定が間違っている場合は Arcserve UDP コンソールにログイン出来 なくなります。
- (6) 設定に問題無いことを確認しましたら、[保存] ボタンをクリックします。

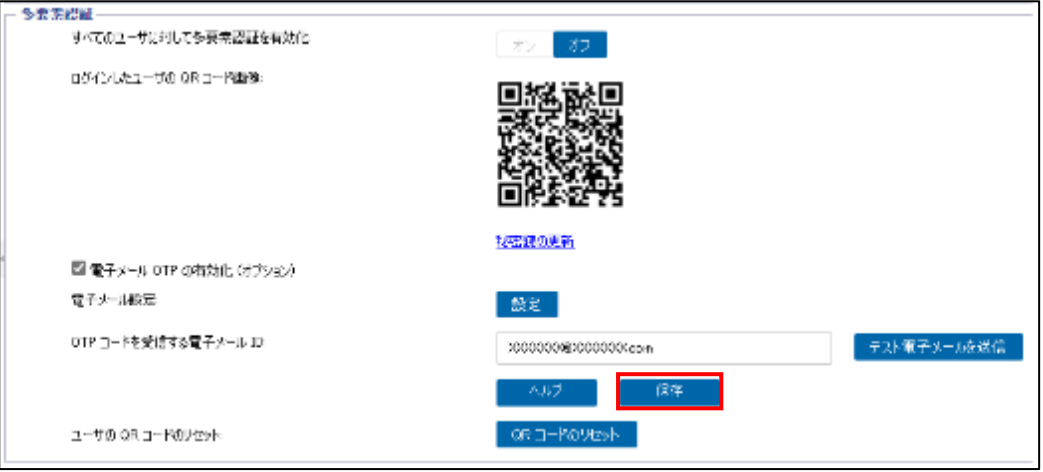

(7) 多要素認証を有効にするため、アイデンティティ サービスの再起動の確認メッセージが表示されますので、 [はい] をクリックします。

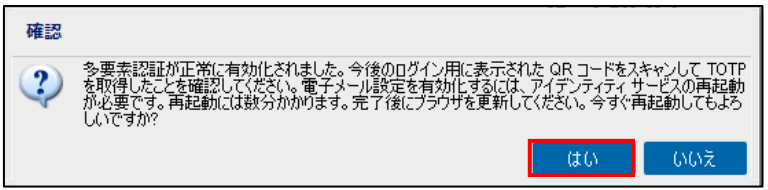

(8) アイデンティティ サービスの再起動が終了したメッセージが表示されますので、[OK] をクリックします。

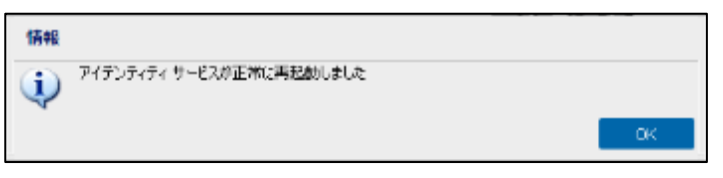

(9) 多要素認証が利用出来ることを確認するため、Arcserve UDP コンソールをログアウトします。

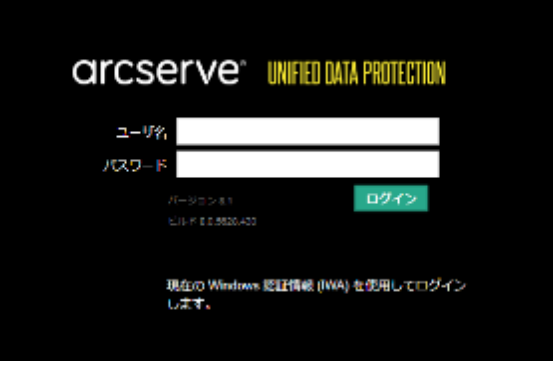

(10) 通常のログイン画面が表示されますので、ユーザ名とパスワードを入力し、[ログイン]をクリックすると、 確認コードの入力画面が表示されます。

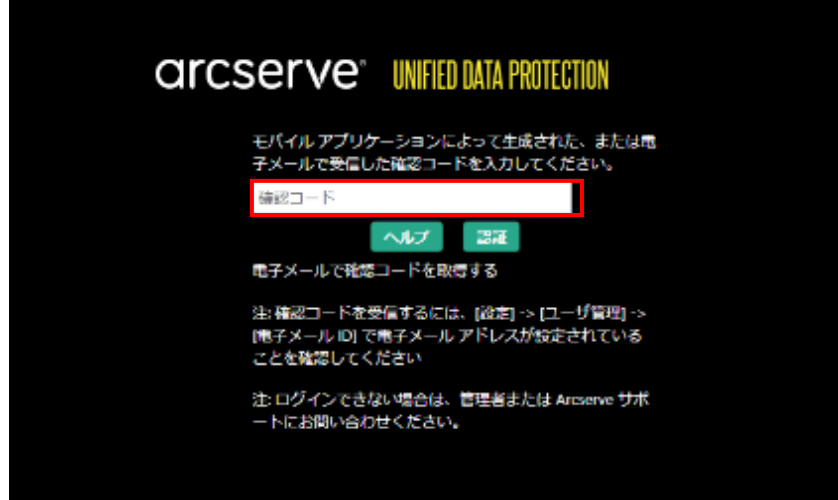

- (11) TOTP で登録した認証ツールに表示される確認コードを入力し、Arcserve UDP コンソールへのログインを完 了させます。MOTP であれば[電子メールで確認コードを取得する] をクリックし、指定したメールアドレス で受信したメールに記載されている確認コードを入力します。
	- 尚、TOTP および MOTP 共に確認コードの有効期限は 30 秒です。

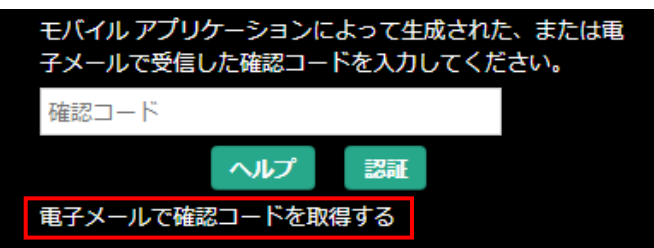

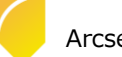

### <span id="page-30-0"></span>**4. 製品情報と無償トレーニング情報**

製品のカタログや FAQ などの製品情報や、動作要件や注意事項などのサポート情報については、ウェブサイトより確認し てください。

### <span id="page-30-1"></span>**4.1 製品情報および FAQ はこちら**

Arcserve シリーズ ポータルサイト

<https://www.arcserve.com/jp/>

#### 動作要件

<https://support.arcserve.com/s/article/Arcserve-UDP-8-0-Software-Compatibility-Matrix?language=ja>

注意 / 制限事項 <https://support.arcserve.com/s/article/2021032301?language=ja>

#### 製品ドキュメント

<https://support.arcserve.com/s/article/Arcserve-UDP-8-0-Documentation?language=ja>

#### サポート / FAQ

<https://support.arcserve.com/s/article/205002865?language=ja>

Arcserve Unified Data Protection ダウンロード情報

<https://support.arcserve.com/s/topic/0TO1J000000I3ppWAC/arcserve-udp-patch-index?language=ja>

### <span id="page-30-2"></span>**4.2 トレーニング情報**

#### 無償トレーニング

トレーニングルームによる受講形式もしくはリモートからの操作による形式で、半日で機能を速習する Arcserve シリー ズのハンズオントレーニングを開催しています。またいつでもご視聴頂ける Web セミナーも実施しております。 どなた様でもご参加いただけますので、この機会にご活用ください。

(注:競業他社の方はお断りしております。)

<https://www.arcserve.com/jp/jp-resources/seminar/>

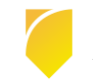